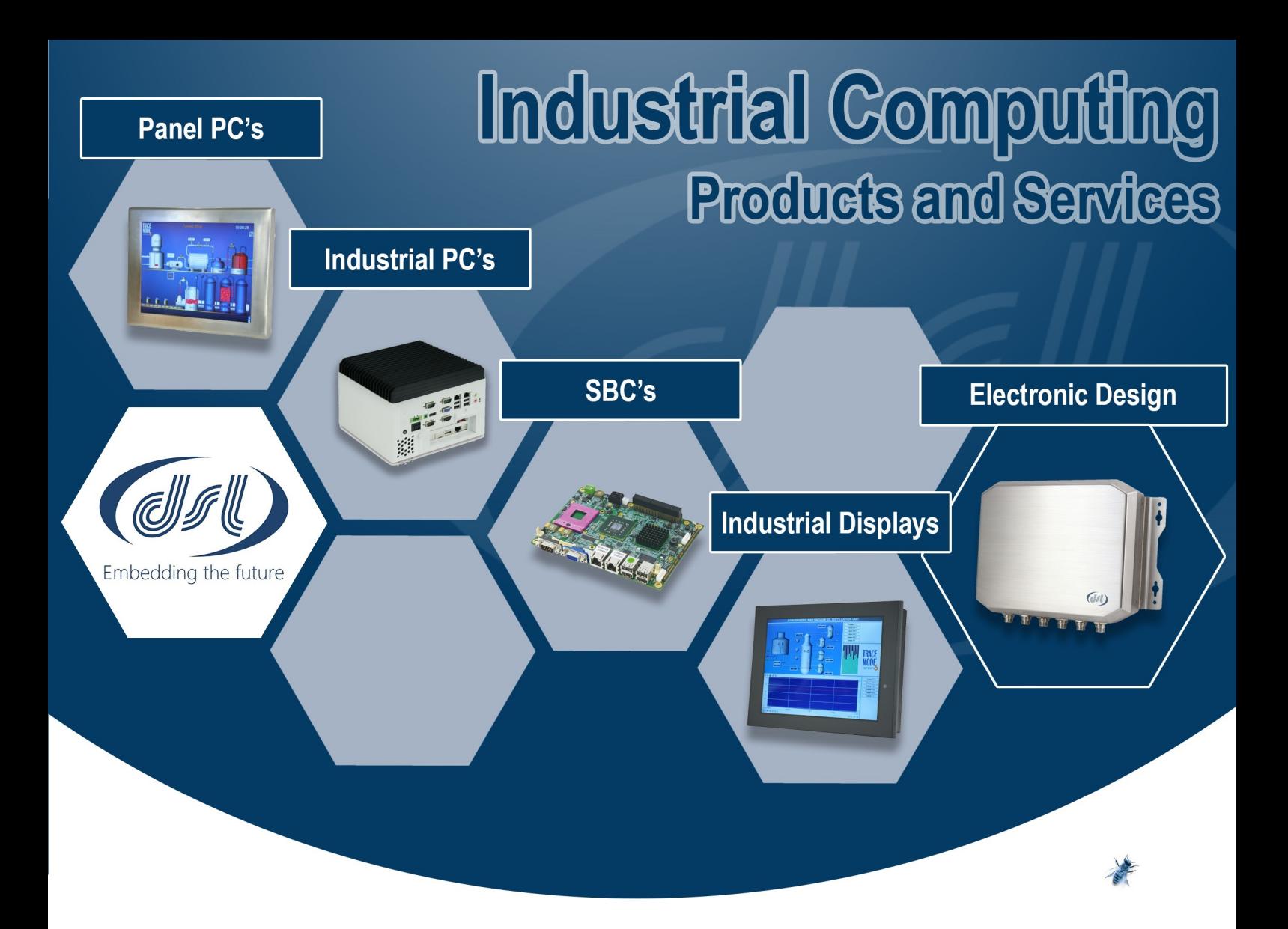

# **Why Choose DSL?**

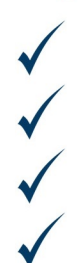

**Lifetime technical support Fully customisable products** Product branding (bezel colours + company logos) Free pre-installation of OS and your software

# **Our Services**

- **Electronic Design**
- **Production Management**
- **Assembly and test**
- **Bespoke BIOS creation**

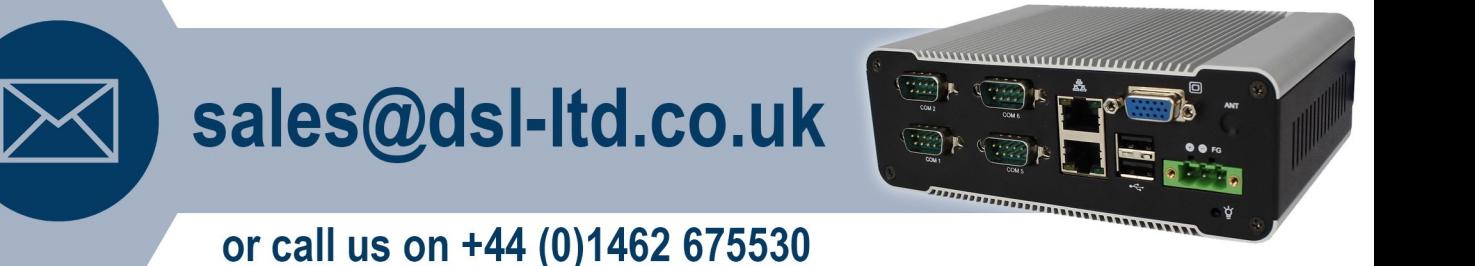

DSL Ltd. | 4 Aylesford Court, Works Road, Letchworth Garden City, Hertfordshire, SG6 1LP

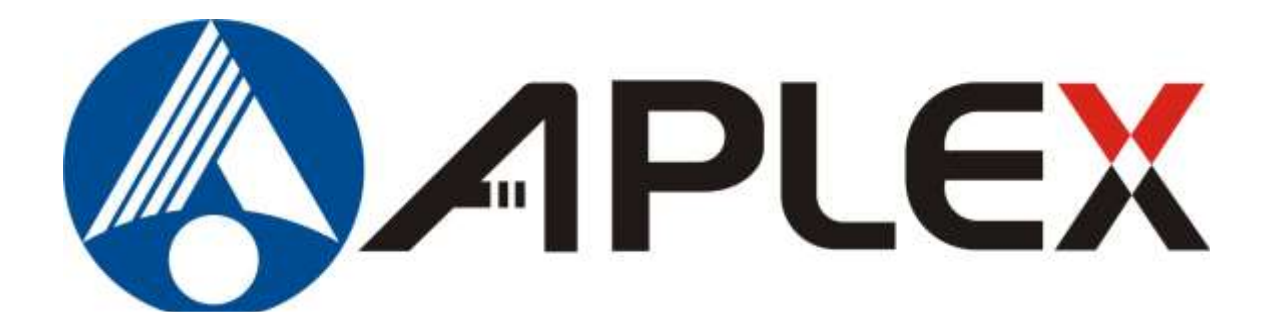

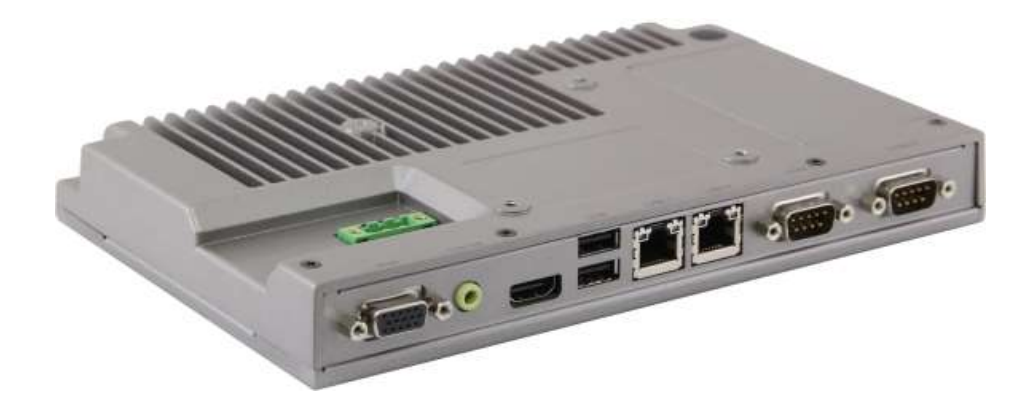

# **ACS-2160 Box PC User Manual**

### **Release Date** Revision

**Feb. 2014 V1.0**

**® 2014 Aplex Technology, Inc. All Rights Reserved. Published in Taiwan**

**Aplex Technology, Inc. 15F-1, No.186, Jian Yi Road, Zhonghe District, New Taipei City 235, Taiwan** Tel: 886-2-82262881 Fax: 886-2-82262883 E-mail: **[aplex@aplex.com.tw](mailto:aplex@aplex.com.tw)** URL: **[www.aplex.com.tw](http://www.aplex.com.tw/)**

# $$

This equipment generates, uses and can radiate radio frequency energy and if not installed and used in accordance with the instructions manual, it may cause interference to radio communications. It has been tested and found to comply with the limits for a Class A computing device pursuant to FCC Rules, which are designed to provide reasonable protection against such interference when operated in a commercial environment. Operation of this equipment in a residential area is likely to cause interference in which case the user at his own expense will be required to take whatever measures may be required to correct the interference.

Electric Shock Hazard – Do not operate the machine with its back cover removed. There are dangerous high voltages inside.

# **Disclaimer**

**This information in this document is subject to change without notice. In no event shall Aplex Technology Inc. be liable for damages of any kind, whether incidental or consequential, arising from either the use or misuse of information in this document or in any related materials.**

# **Packing List**

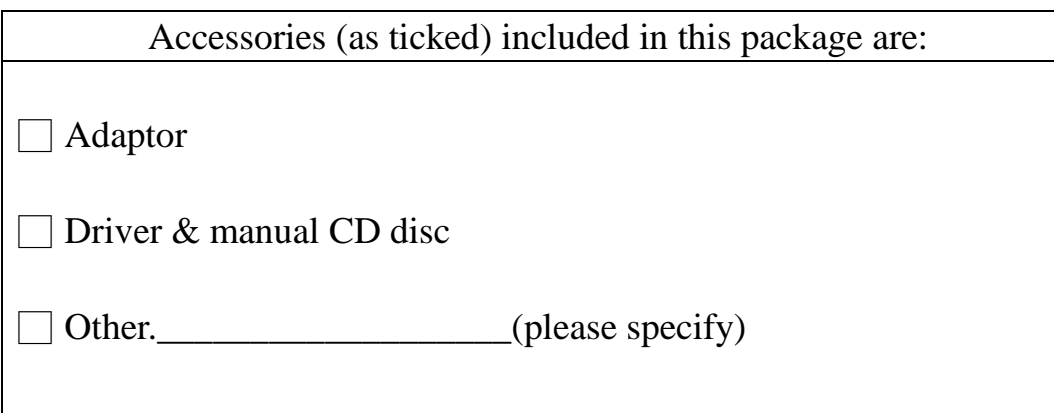

# **Safety Precautions**

Follow the messages below to prevent your systems from damage:

- ◆ Avoid your system from static electricity on all occasions.
- ◆ Prevent electric shock. Don't touch any components of this card when the card is power-on. Always disconnect power when the system is not in use.
- ◆ Disconnect power when you change any hardware devices. For instance, when you connect a jumper or install any cards, a surge of power may damage the electronic components or the whole system.

# **Table of Contents\_\_\_\_\_\_\_\_\_\_\_\_\_\_\_\_\_\_\_\_\_\_**

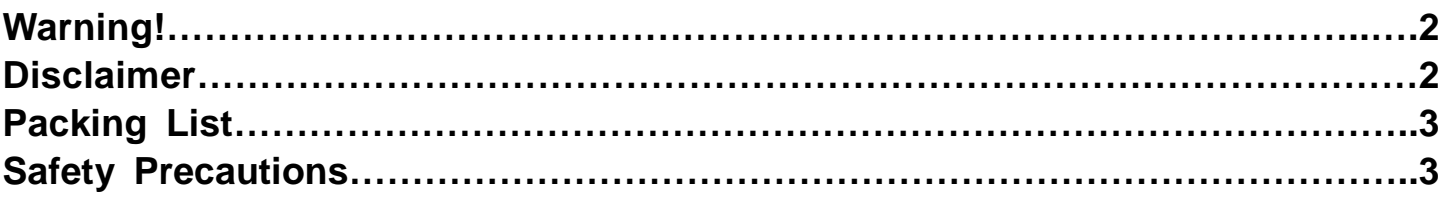

# **Chapter 1** Getting Started

# 1.1 Specifications……………………………………….…………………..…..6 1.2 Dimensions………………………………...………………………….........7 1.3 Brief Description………………………..…………………………….…..…8 1.4 Installation of HDD………………….…………………………….………...9

# **Chapter 2** Hardware

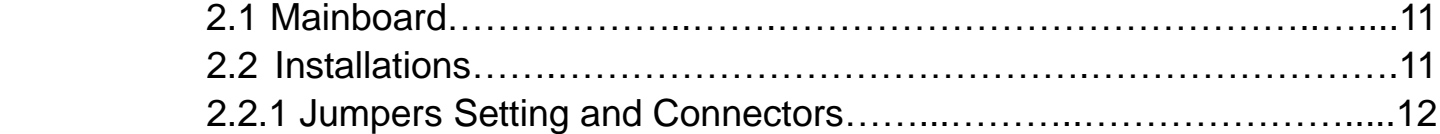

# **Chapter 3** BIOS Setup

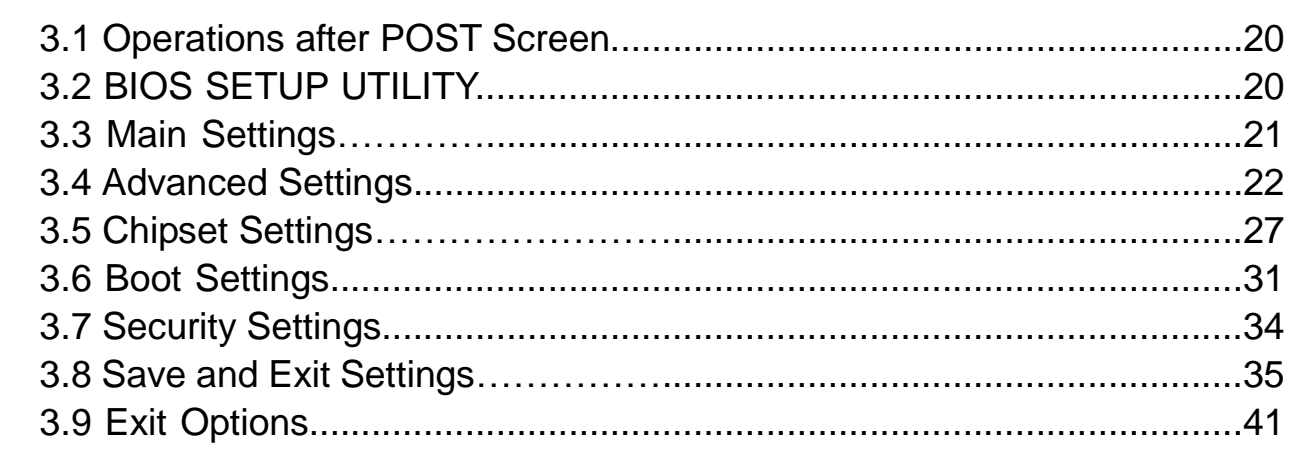

# **Chapter 4 Installation of Drivers**

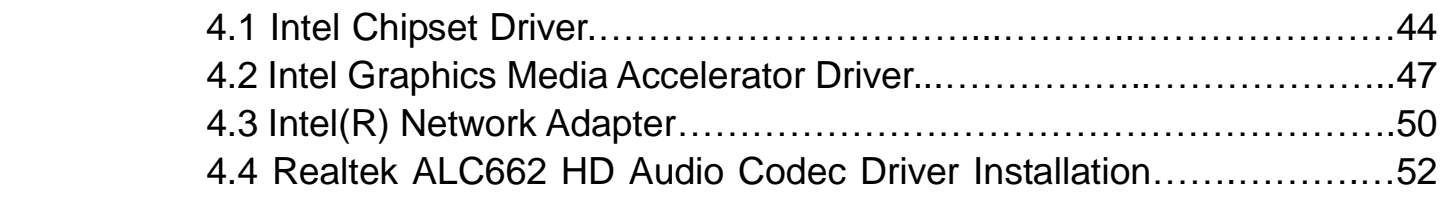

# **Apendix Installation of Mounting 54**

# **Figures**

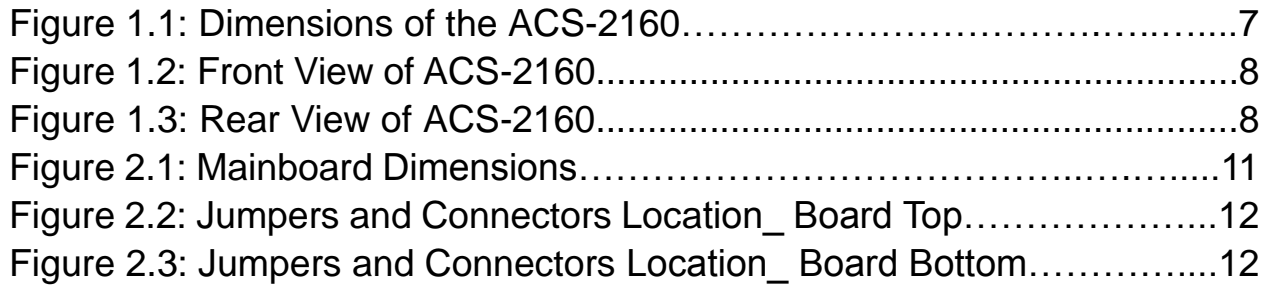

# **1.1 Specifications**

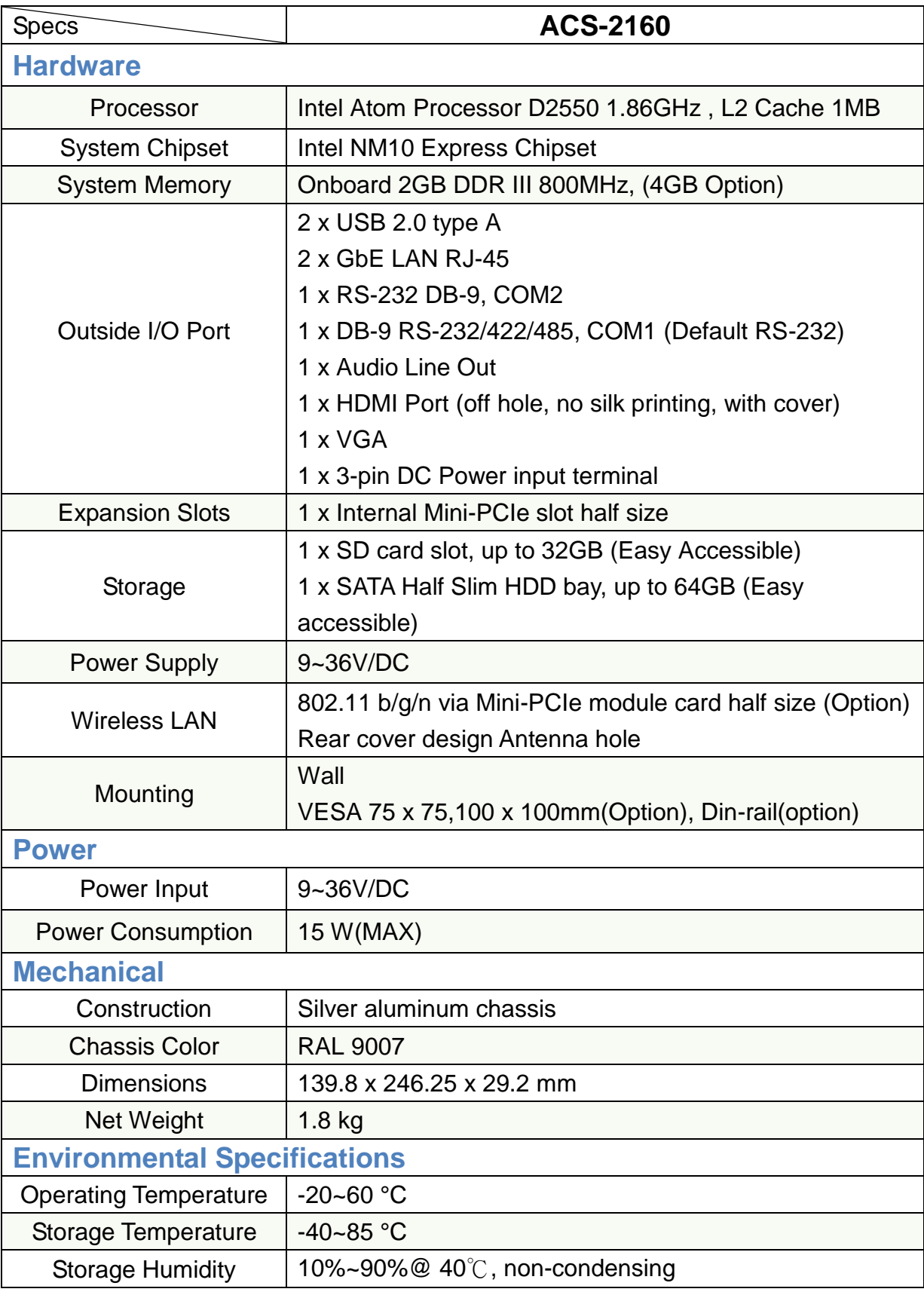

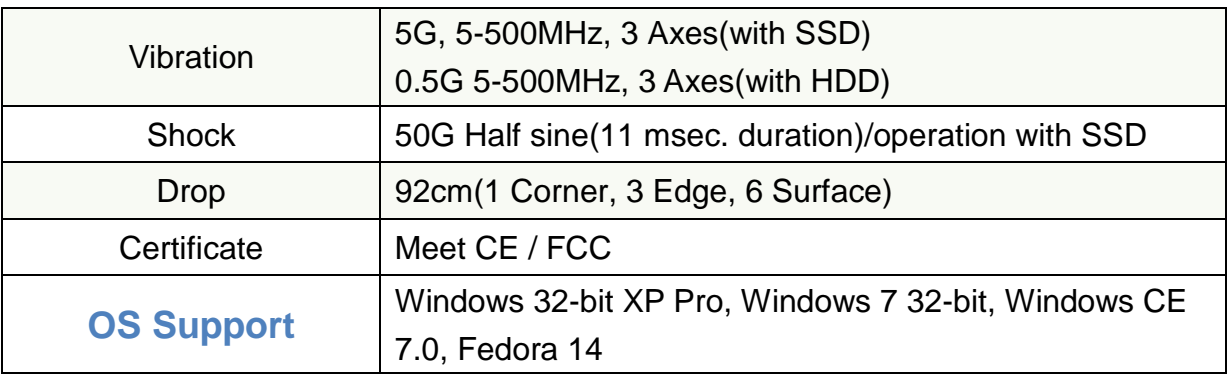

# **1.2 Dimensions**

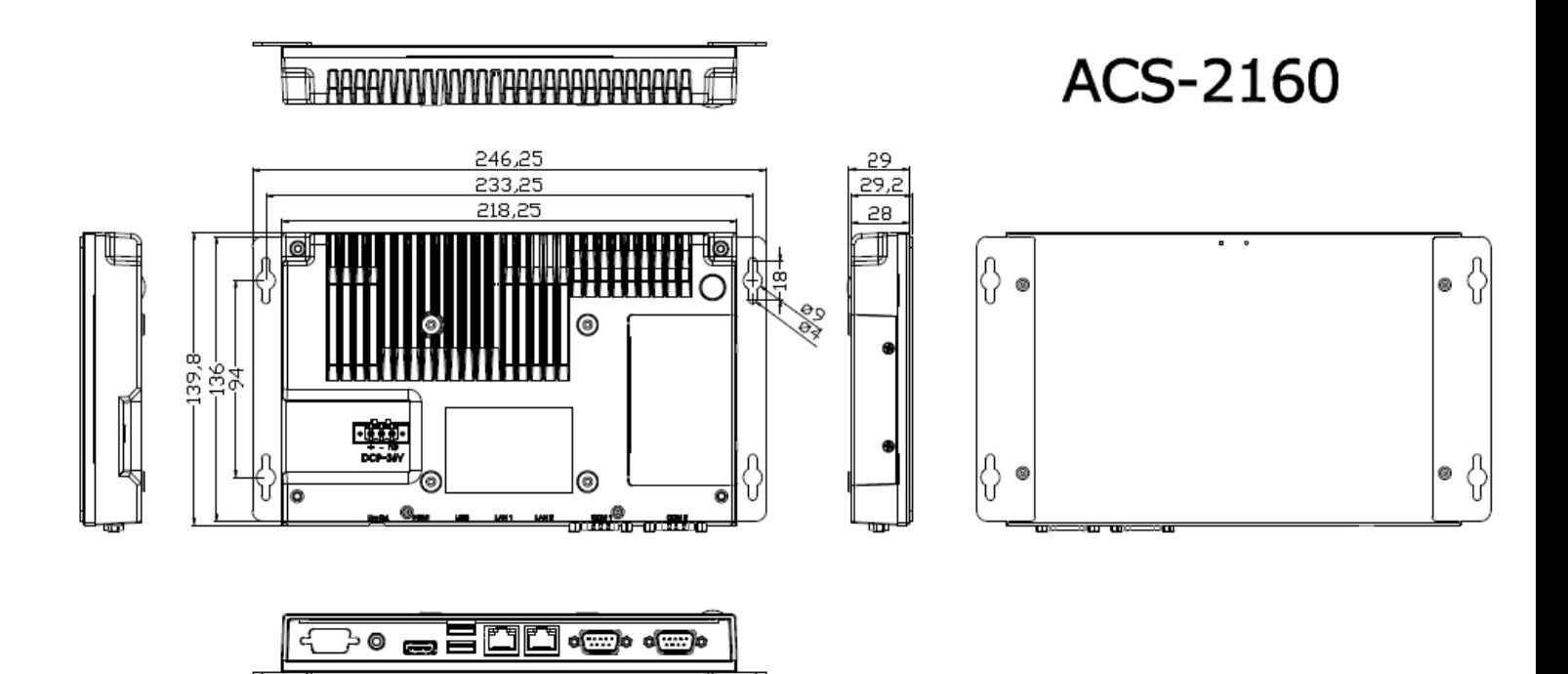

### **1.1 Dimension of the ACS-2160**

# **1.3 Brief Description of the ACS-2160**

The ACS-2160 is a Fan-less High-efficiency Thermal Solution Box PC, powered by Intel Atom Processor D2550 1.86GHz , L2 Cache 1MB. It supports 2 x USB 2.0 ports, 2 x COM Ports, 1 x internal Mini-PCIe slot half size, and 9~36V wide-ranging power input etc. It is ideal for Industrial Automation, Factory Automation, Machine Vision, Process Control, Data Terminal, TI, Surveillance, etc. and running factory operations from small visual interface and maintenance applications to large control process applications. The ACS-2160 works very well along with any of our Display series and it absolutely can provide an easy way to perform control and field maintenance.

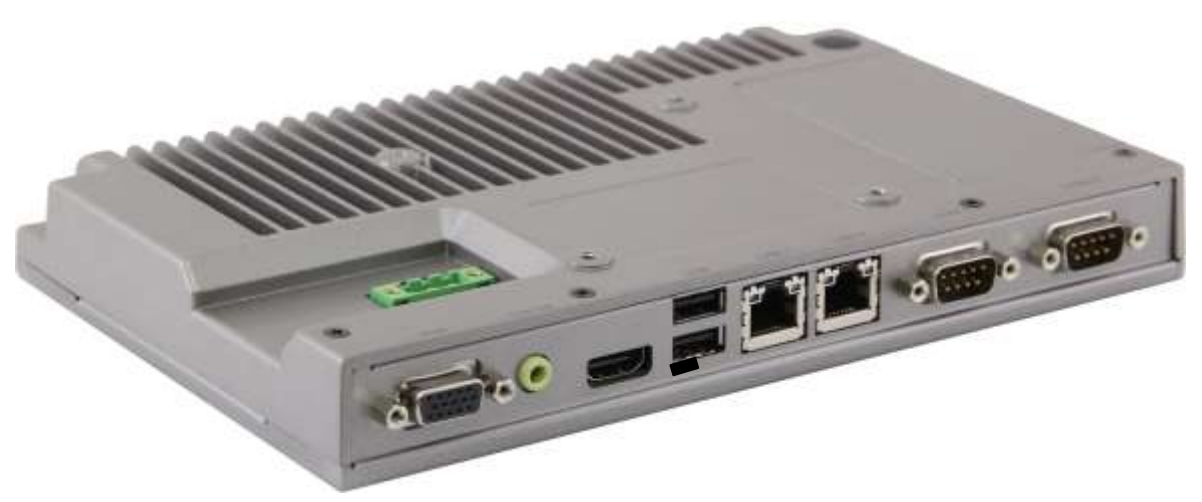

**Figure 1.2: Front View of ACS-2160**

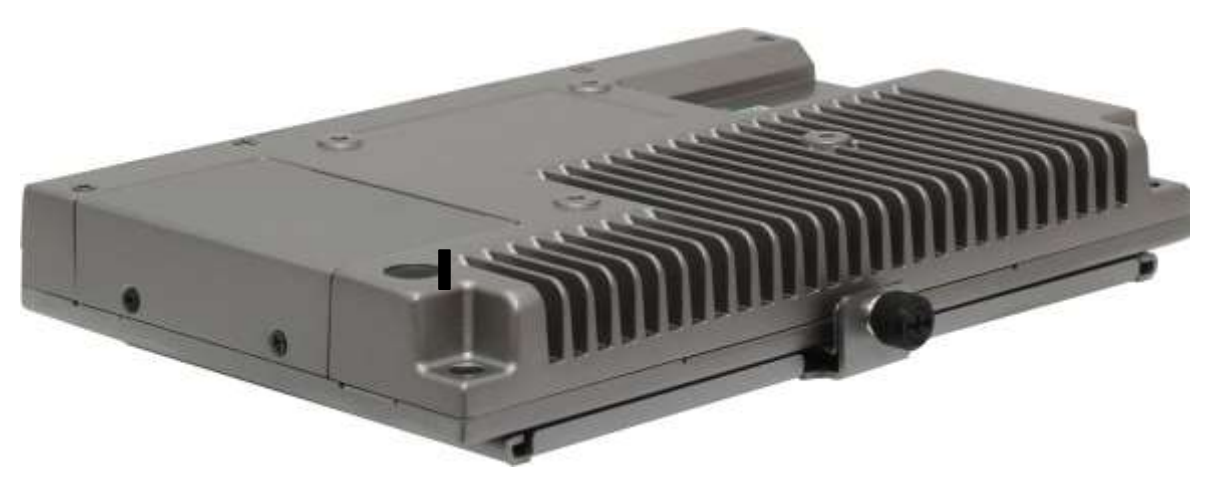

**Figure 1.3: Rear View of ACS-2160**

# **1.4 Installation of HDD**

### **Step 1**

There are two screws which connect to the chassis. Gently remove 2 screws.

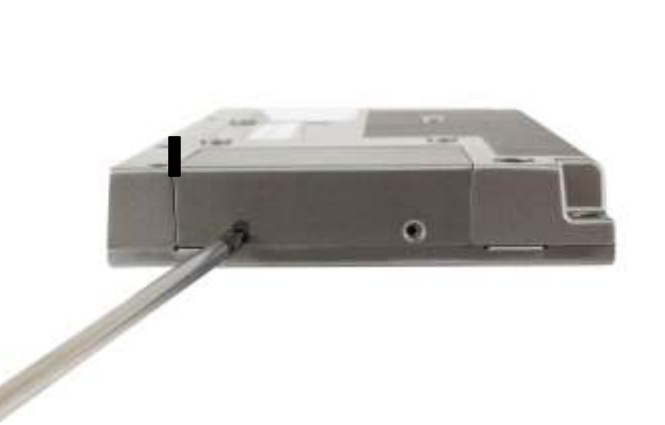

### **Step 2**

Pull out the chassis after unscrewing as shown in the picture ACS-2160.

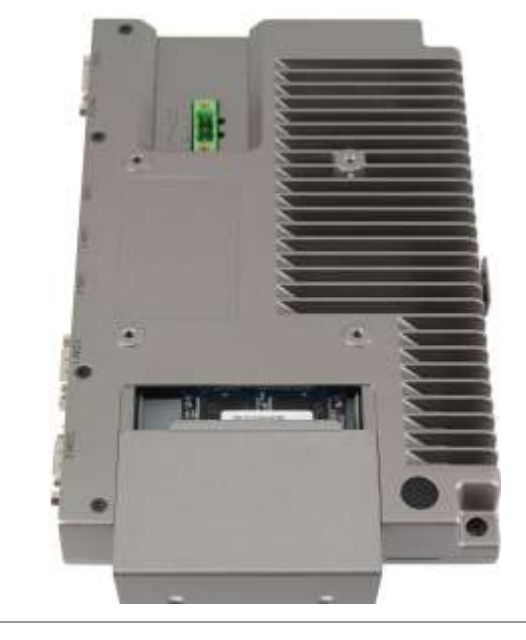

# **Step 3**

You can remove HDD by unscrewing the screw in the HDD bracket.

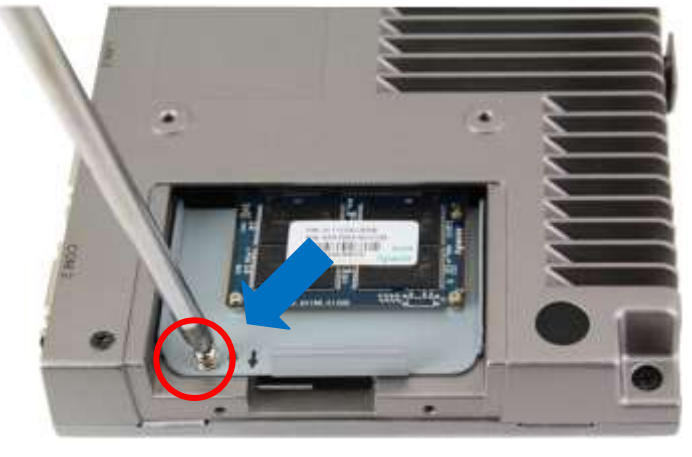

# **Step 4**

Draw the HDD bracket out as shown in the picture ACS-2160.

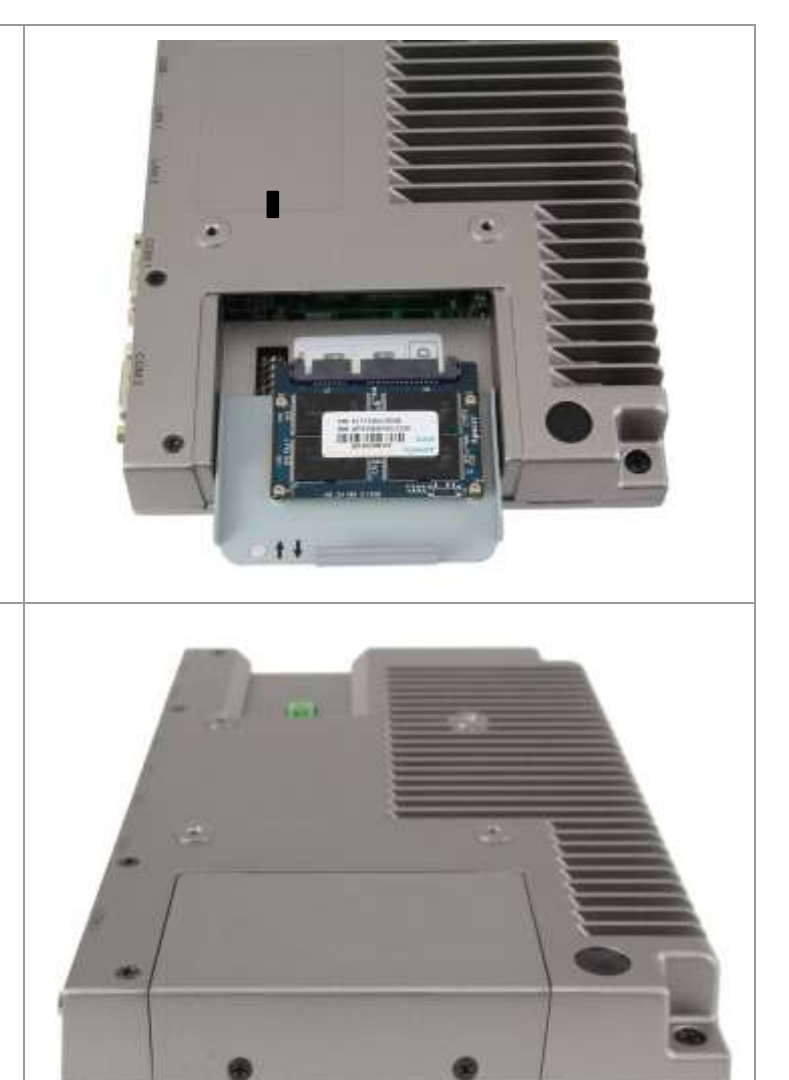

# **Step 5**

That's how it should look after it has been installed.

# Chapter 2**No. 2** Hardware

# **2.1 Mainboard**

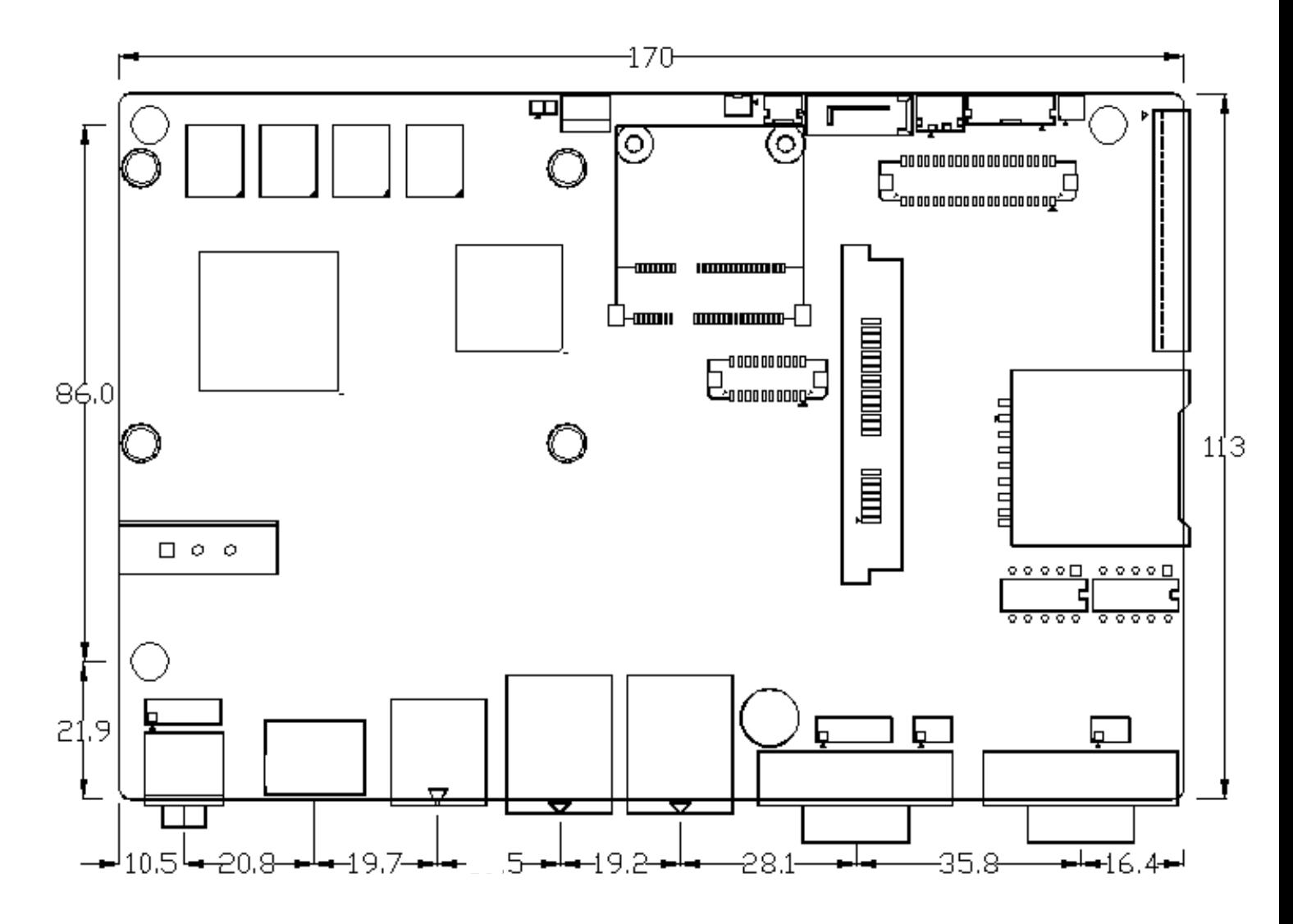

**Figure 2.1: Mainboard Dimensions**

# **2.2 Installations**

SBC-7106 is a 4" industrial motherboard developed on the basis of Intel Cedarview-M Processors and NM10, which provides abundant peripheral interfaces to meet the needs of different customers. Also, it features dual GbE ports, 3-COM ports and one Mini PCIE configuration, one VGA port, one HDMI port, one LVDS interface. To satisfy the special needs of high-end customers, CN1 and CN2 and CN3 richer extension functions. The product is widely used in various sectors of industrial control.

### **2.2.1 Jumpers Setting and Connectors**

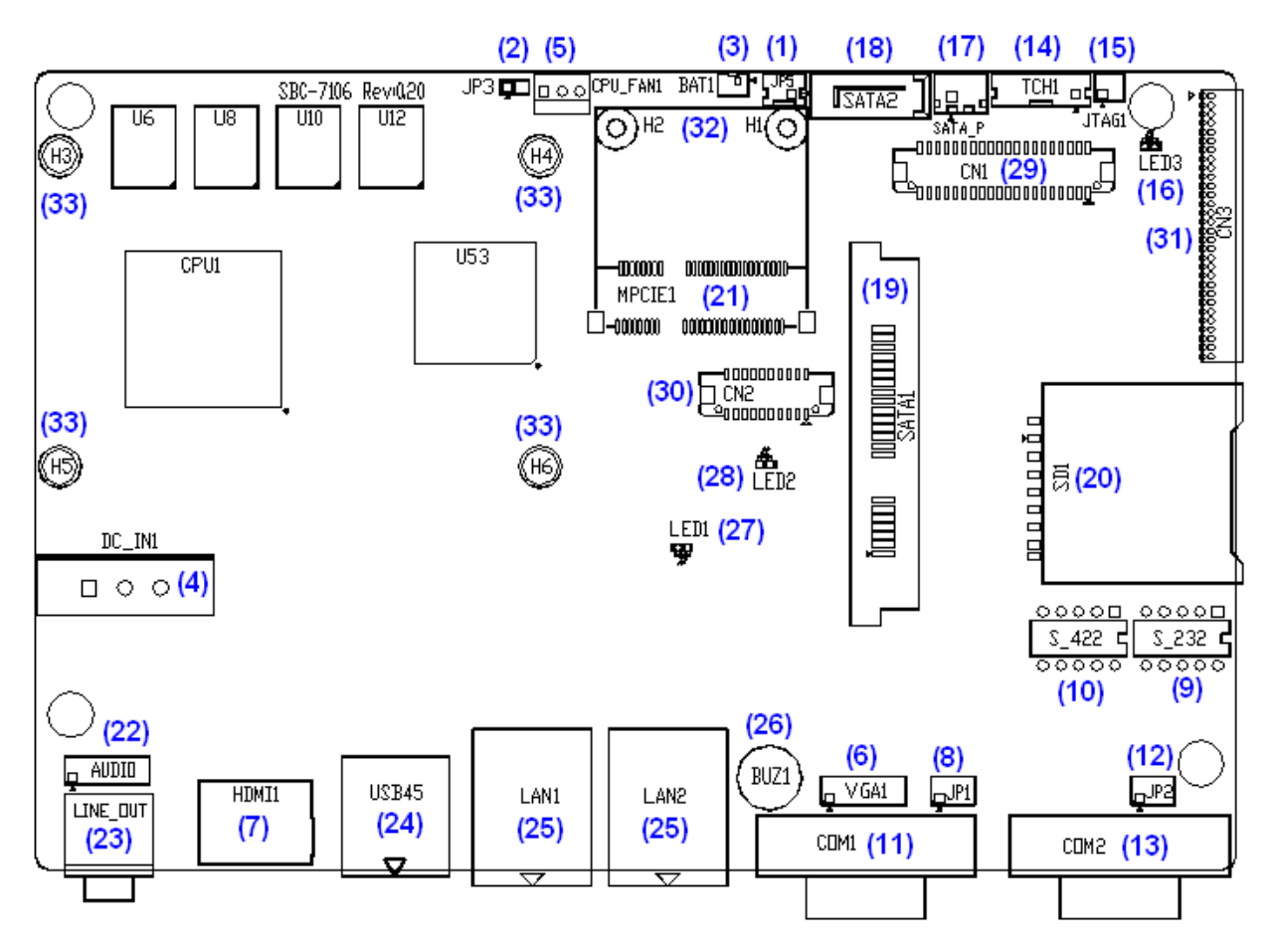

**Figure 2.2: Jumpers and Connectors Location\_ Board Top**

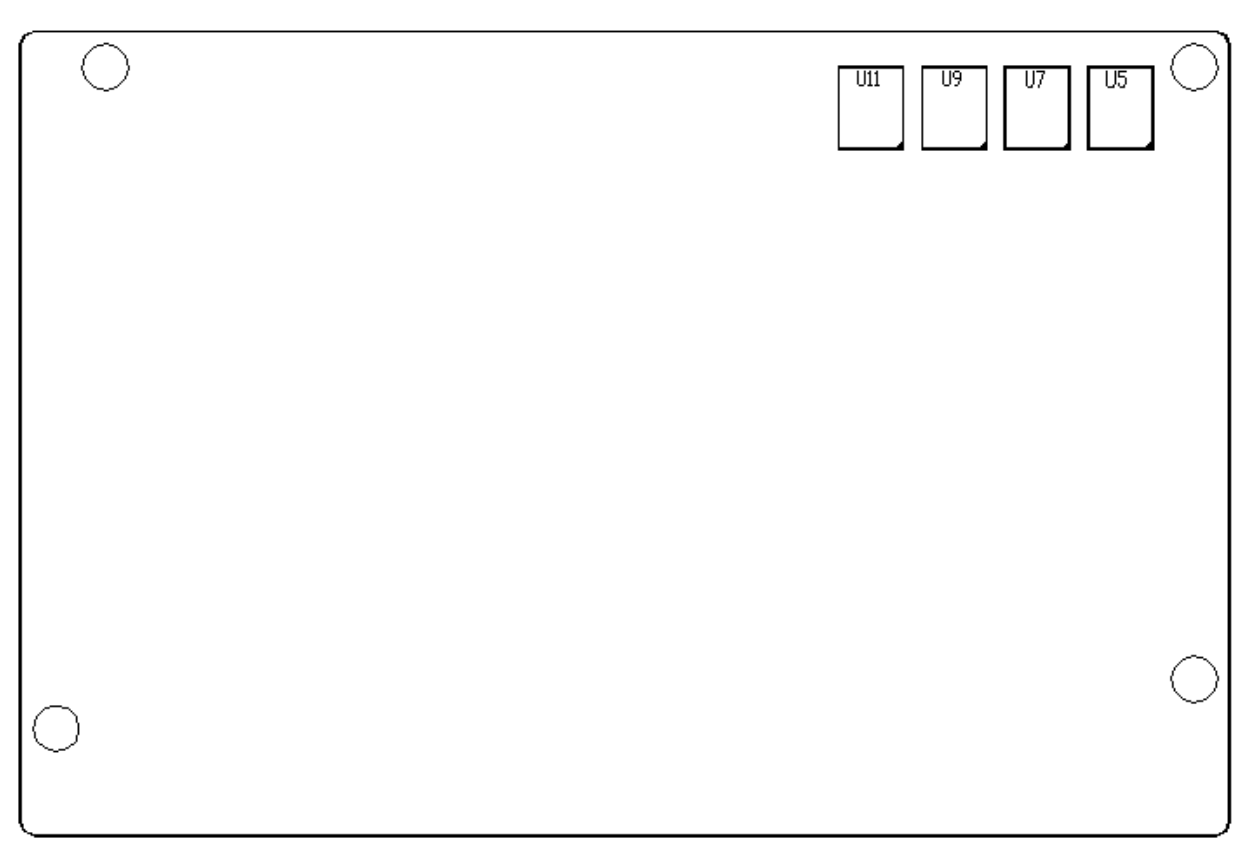

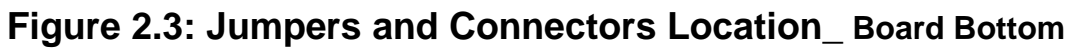

# **1. JP5:**

(2.0mm Pitch 1X2 box Pin Header),ATX Power and Auto Power on jumper setting**.**

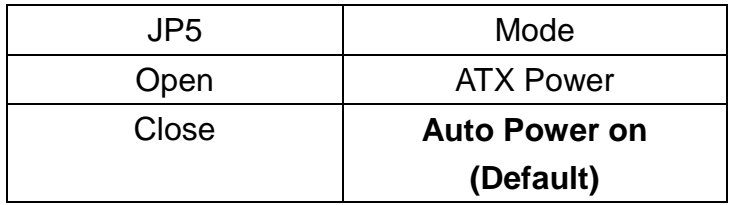

# **2. BAT1 :**

(1.25mm Pitch 1X2 box Pin Header) 3.0V Li battery is embedded to provide power for CMOS.

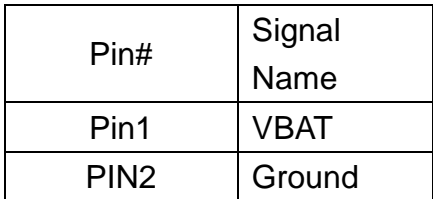

# **3. DC\_IN1:**

(5.08mm Pitch 1x3 Pin Connector),DC9V~36V System power input connector。

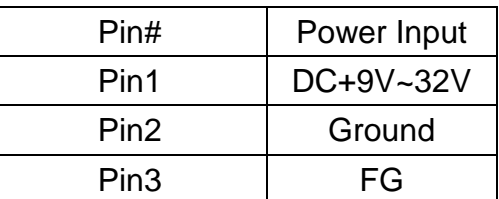

# **4. VGA1:**

(CRT 2.0mm Pitch 2X6 Pin Header), Video Graphic Array Port, Provide 2x6Pin cable to VGA Port.

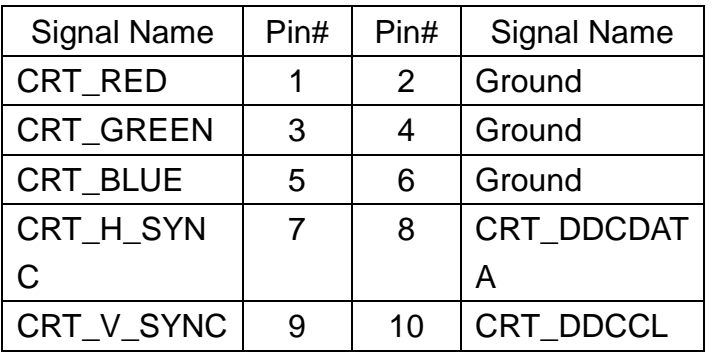

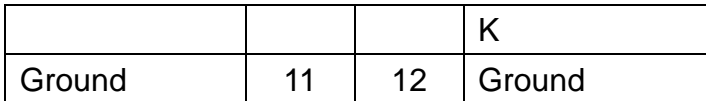

# **5. JP1:**

(2.0mm Pitch 2x3 Pin Header),COM1 jumper setting, pin 1~6 are used to select signal out of pin 9 of COM1 port.

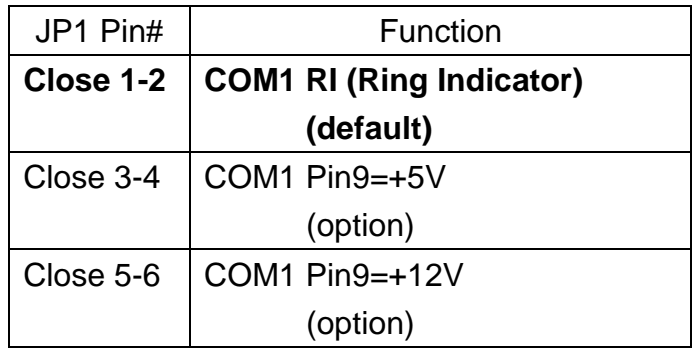

# **6. RS-232:**

(Switch),COM1 jumper setting, it provides selectable RS232 or RS422 or RS485 serial signal output.

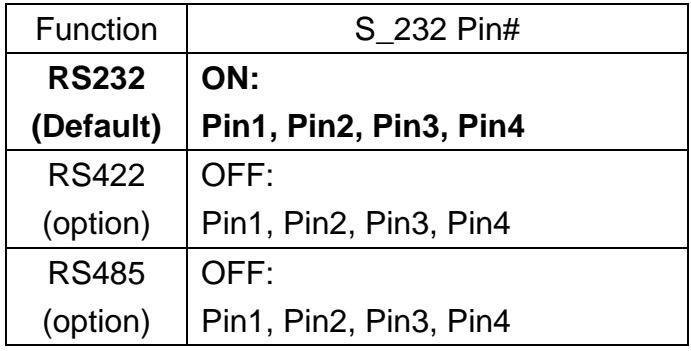

# **7. RS-422:**

(Switch),COM1 setting, it provides selectable RS232 or RS422 or RS485 serial signal output.

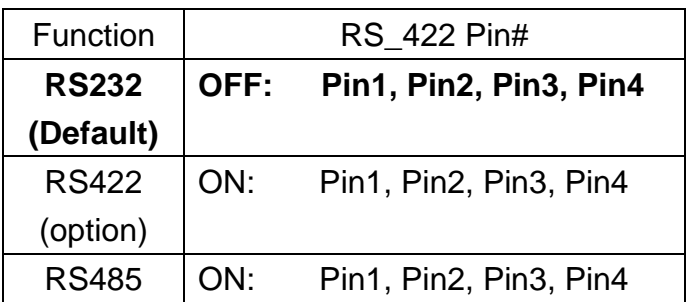

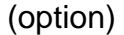

Note: Must keep the setting with BIOS setting.

# **8. COM1:**

**(Type DB9),**Rear serial port, standard DB9 Male serial port is provided to make a direct

connection to serial devices. COM1 port is controlled by pins No.1~6 of JP1,select output Signal RI or 5V or 12V, For details, please refer to description of JP1 and S\_232 and S\_422 setting.

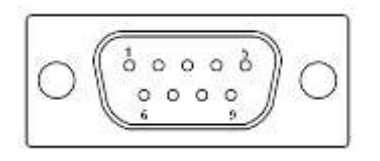

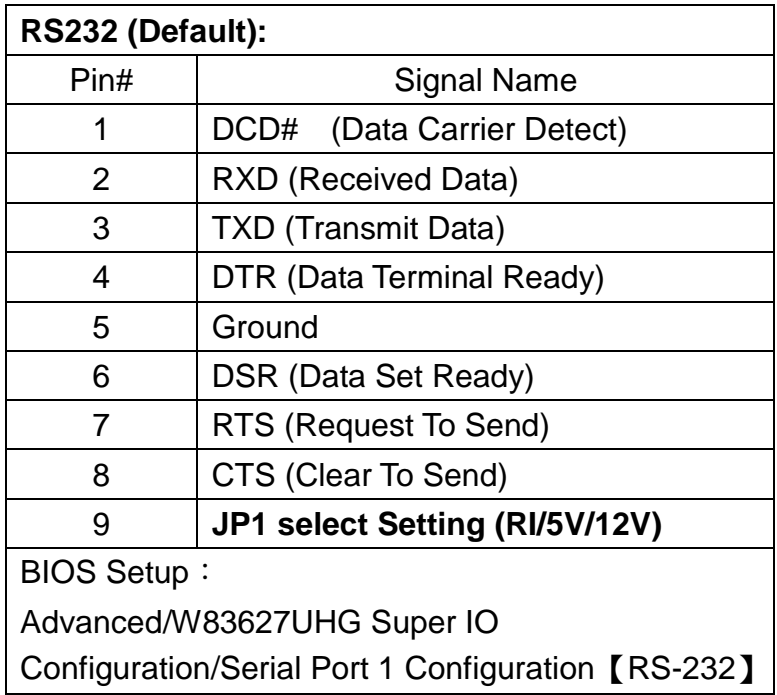

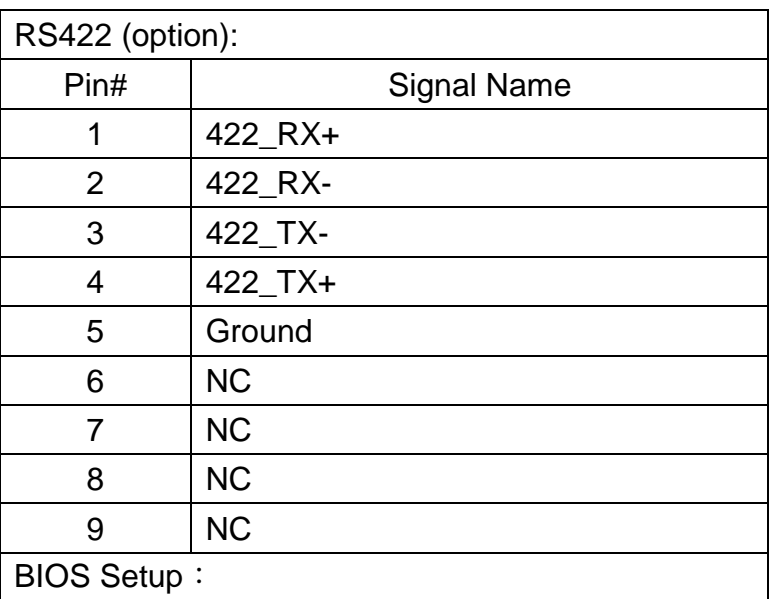

Advanced/W83627UHG Super IO Configuration/Serial Port 1 Configuration【RS-422】

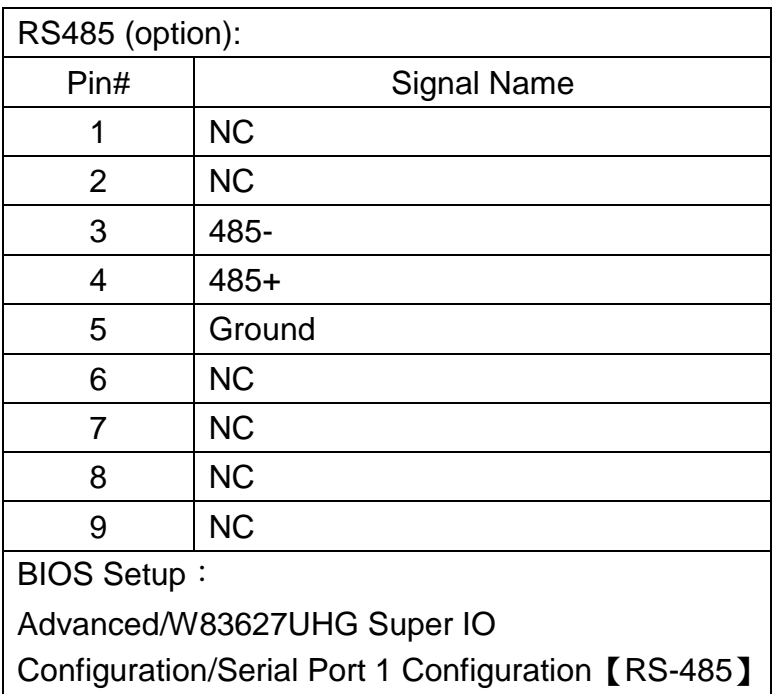

### **9. JP2:**

(2.0mm Pitch 2x3 Pin Header),COM2 jumper setting, pin 1~6 are used to select signal out of pin 9 of COM2 port.

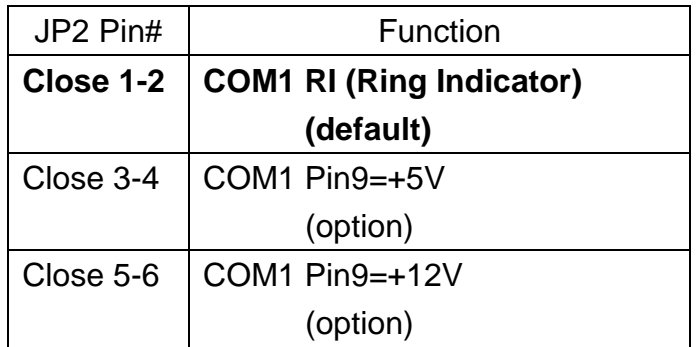

# **10. COM2:**

**(Type DB9),**Rear serial port, standard DB9 Male serial port is provided to make a direct connection to serial devices.

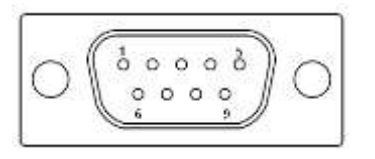

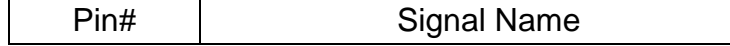

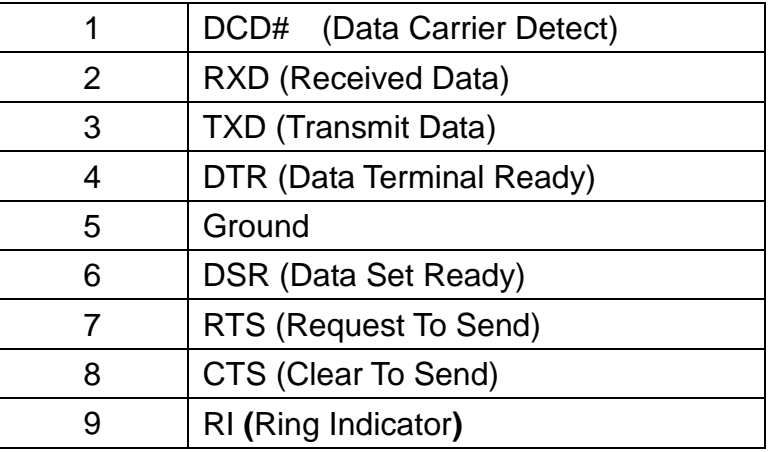

### **11. LED3**:

LED STATUS. Green LED for Touch Power status.

# **12. SATA1:**

(SATA 7Pin+15Pin), SATA Connectors, one SATA connectors are provided, with transfer speed up to 3.0Gb/s.

### **13. SD1:**

(SD card socket),Secure Digital Memory Card socket.

### **14. LINE\_OUT:**

(Diameter 3.5mm Jack), HD Audio port, An onboard Realtek ALC662 codec is used to provide high quality audio I/O ports. Line Out can be connected to a headphone or amplifier.

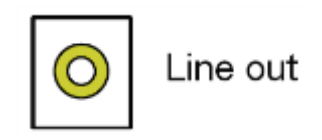

### **15. USB45:**

 **USB4/USB5**:(Double stack USB type A), Rear USB connector, it provides up to 4 USB2.0 ports, High-speed USB 2.0 allows data transfers up to480 Mb/s ,support USB full-speed and low-speed signaling.

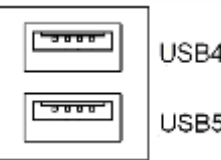

**Each USB Type A Receptacle (2 Ports) Current limited value is 1.5A. If the external USB device current exceeds 1.5A, please separate connectors into different Receptacle.**

# **16. LAN1/LAN2:**

**LAN1/LAN2:** (RJ45 Connector), Rear LAN port, Two standard 10/100/1000M RJ-45 Ethernet ports are provided. Used Realtek RTL8111E chipset, LINK LED (green) and ACTIVE LED (yellow) respectively located at the left-hand and right-hand side of the Ethernet port indicate the activity and transmission state of LAN.

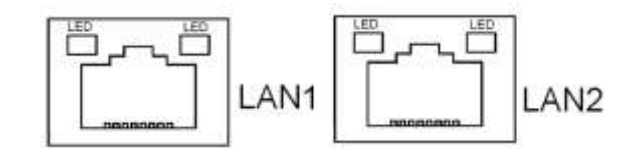

# **17. BUZ1:**

Onboard buzzer.

# **18. LED1**:

LED STATUS. Green LED for Motherboard Power status.

### **19. LED2**:

LED STATUS. Green LED for Motherboard Standby Power Good status.

### **20. CN3**:

(1.27mm Pitch 2X30 Pin Header), For expand output connector, It provides four GPIO, Two USB 2.0, one PS/2 mouse, one PS/2 keyboard, two uart, one PCIe x1, one SMbus.

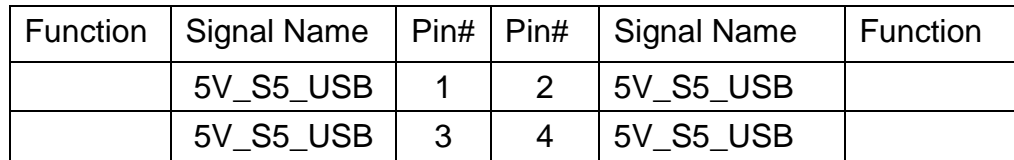

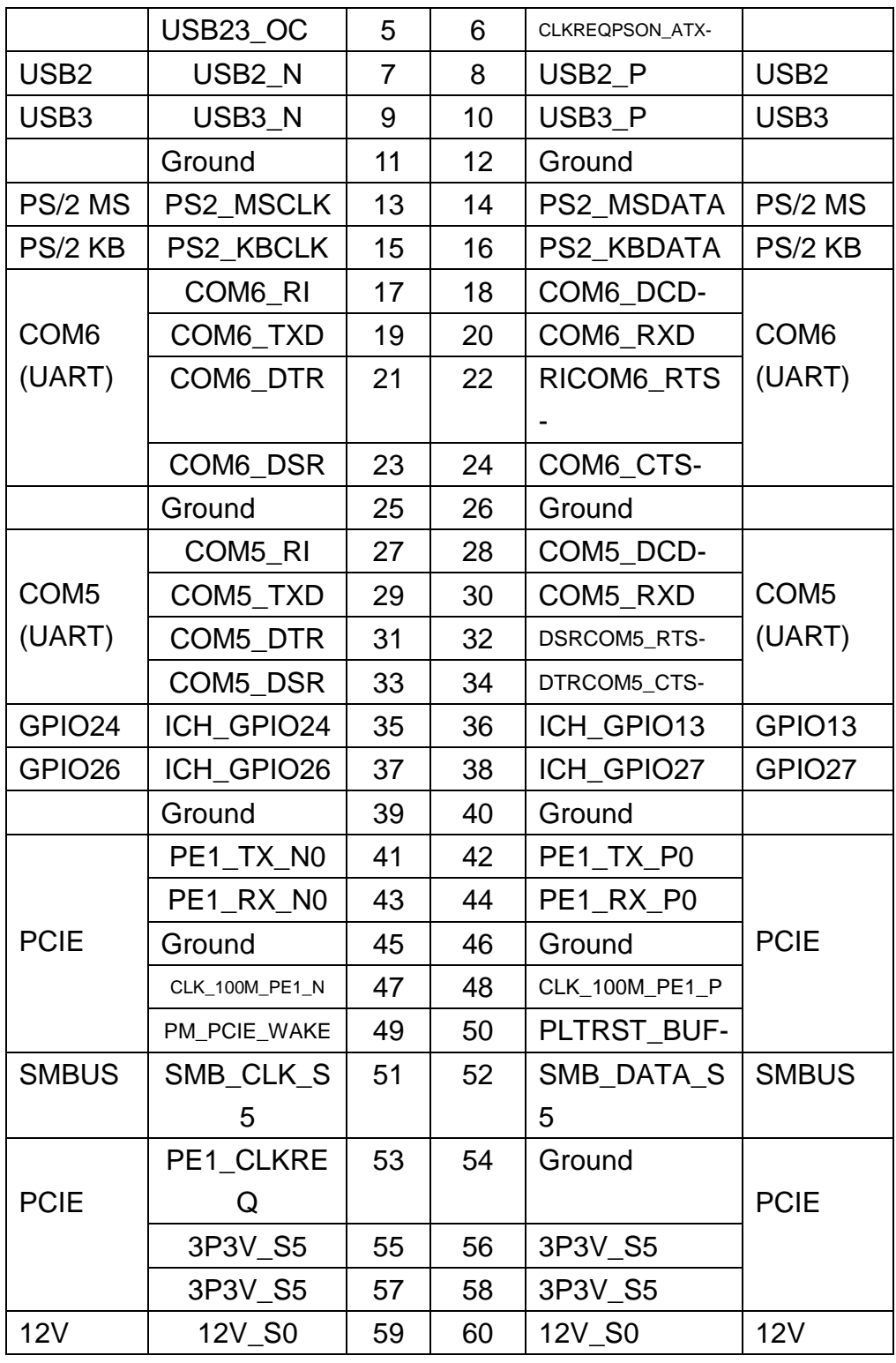

# **3.1 Operations after POST Screen**

After CMOS discharge or BIOS flashing operation,.Press [Delete] key to enter CMOS Setup.

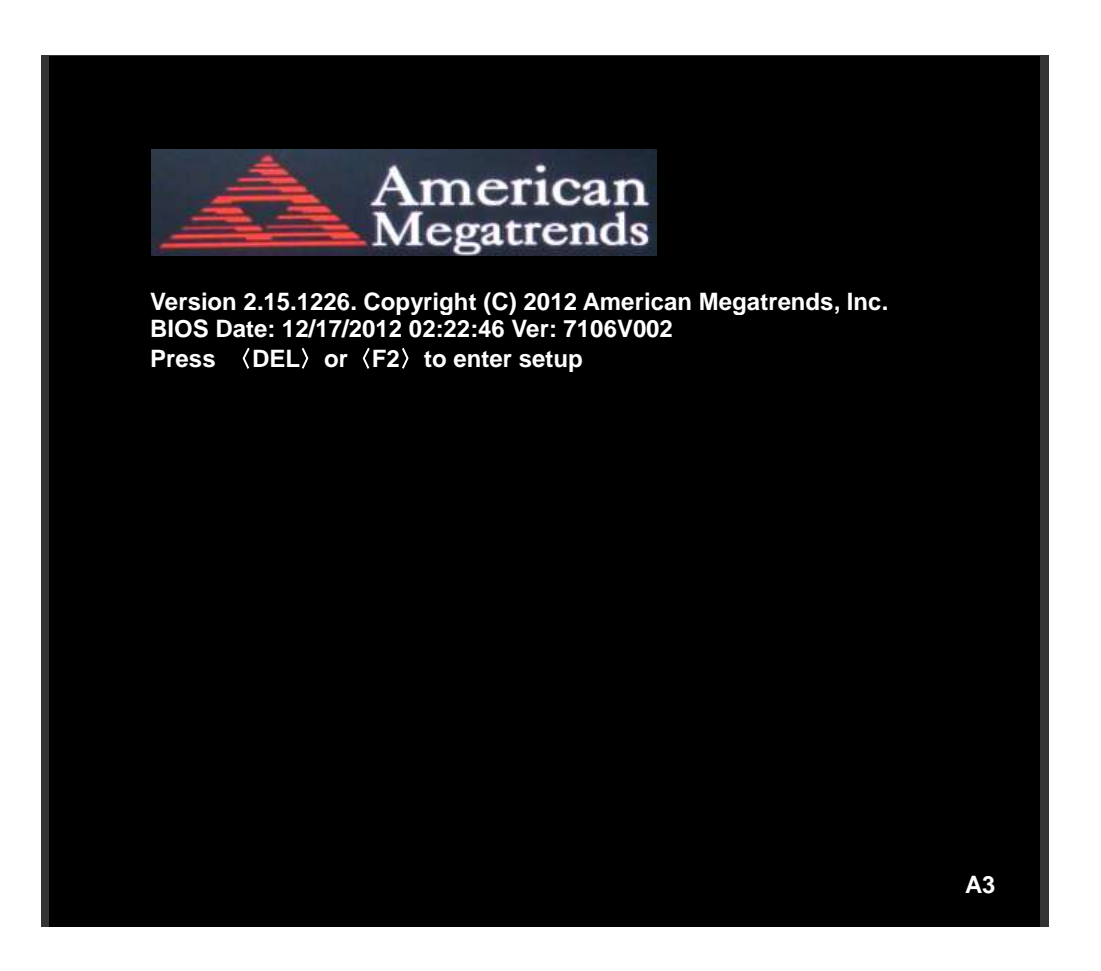

After optimizing and exiting CMOS Setup, the POST screen displayed for the first time is as follows and includes basic information on BIOS, CPU, memory, and storage devices.

# **3.2 BIOS SETUP UTILITY**

Press [Delete] key to enter BIOS Setup utility during POST, and then a main menu containing system summary information will appear.

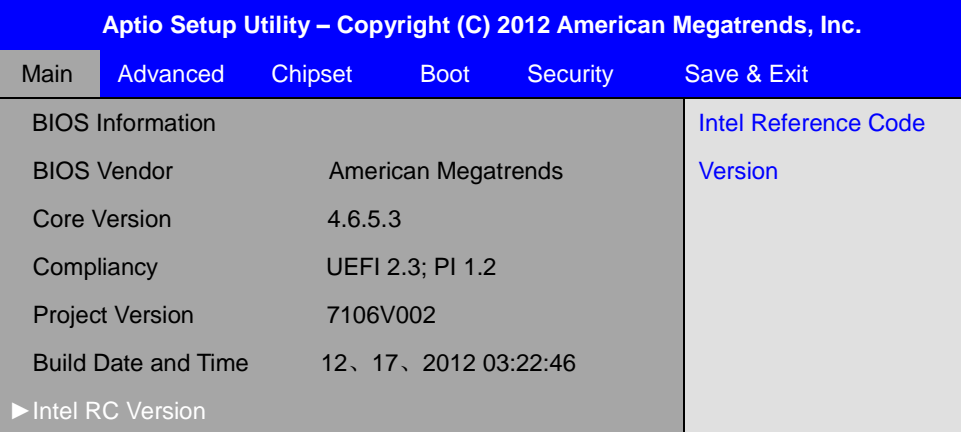

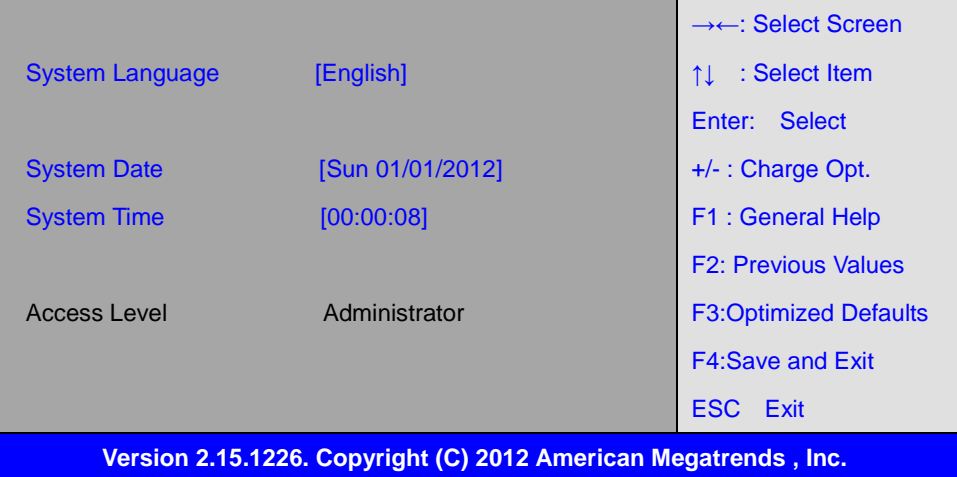

# **3.3 Main Settings**

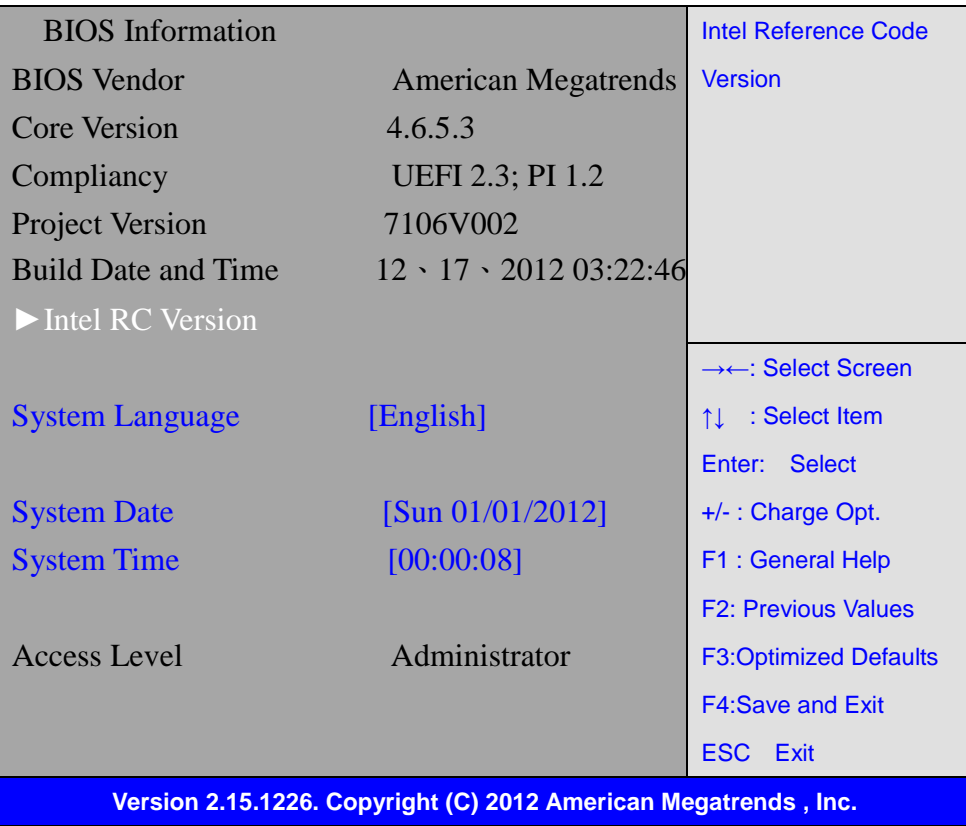

### **System Time:**

Set the system time, the time format is:

Hour: 0 to 23

Minute : 0 to 59 Second: 0 to 59

#### **System Date:**

Set the system date, the date format is:

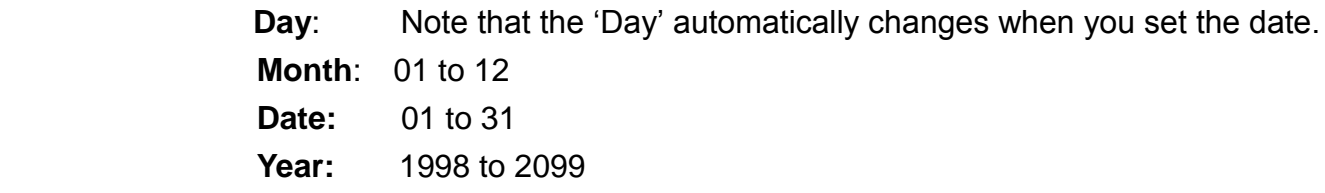

# **3.4 Advanced Settings**

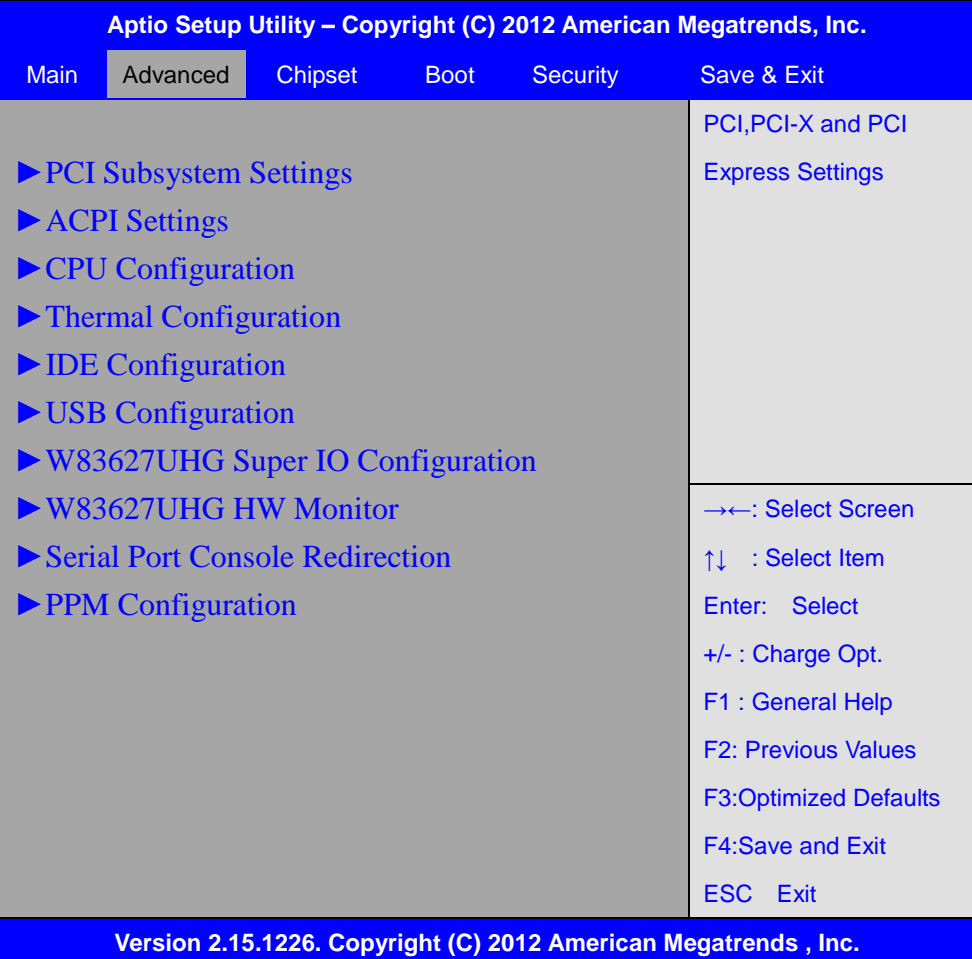

#### **3.4.1 PCI Subsystem Settings**

PCI Bus Driver Versio V2.05.02

# **PCI Common Settings:**

#### **PCI Latency Timer:**

 **[32 PCI Bus Clocks]**

[64 PCI Bus Clocks]

- [96 PCI Bus Clocks]
- [128 PCI Bus Clocks]
- [160 PCI Bus Clocks]
- [192 PCI Bus Clocks]
- [224 PCI Bus Clocks]
- [248 PCI Bus Clocks]

#### **VGA Palette Snoop:**

 **[Disabled]** [Enabled]

 **PERR# Generation:**

#### **[Disabled]**

[Enabled]

#### **SERR# Generation:**

 **[Disabled]** [Enabled]

#### **3.4.2 ACPI Settings**

 **Enable ACPI Auto Conf:**

 **[Disabled]**

[Enabled]

#### **Enable Hibernation:**

**[Enabled]**

[Disabled]

#### **ACPI Sleep State:**

**[Both S1 and S3 available for OS to choose from ]** [Suspend Disabled] [S1 only(CPU Stop Clock) ] [S3 only (Suspend to RAM) ]

### **Lock Legacy Resources:**

 **[Disabled]**

[Enabled]

#### **S3 Video Repost:**

### **[Disabled]**

[Enabled]

#### **3.4.3 CPU Configuration**

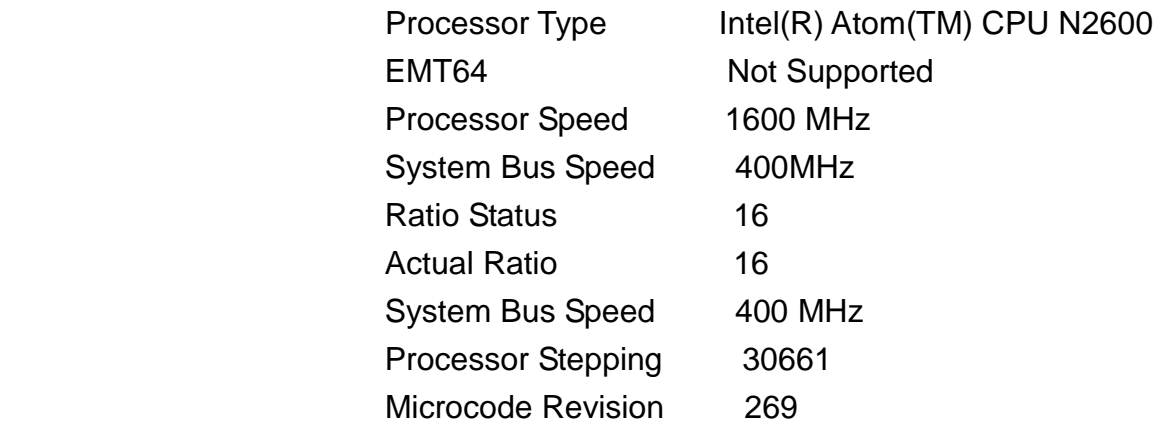

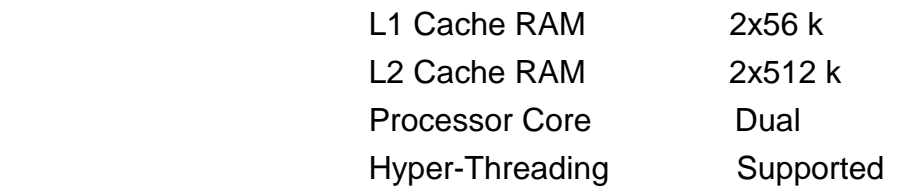

Hyper-Threading:

### **[Enabled]**

[Disabled]

Execute Disable Bit:

# **[Enabled]**

[Disabled]

#### **Limit CPUID Maximum:**

### **[Disabled]**

[Enabled]

#### **3.4.4 Thermal Configuration**

CPU Thermal Configuration DTS SMM

### **[Disabled]**

[Enabled]

Platform Thermal Configuration Critical Trip Point [POR] Active Trip Point Lo [55 C] Active Trip Point Hi [71C] Passive Trip Point [95] Passive TC1 Value 1 Passive TC2 Value 5 Passive TSP Value 10

#### **3.4.5 IDE Configuration**

**SATA Port0** Not Present SATA Port1 Not Present

 **SATA Controller(S):**

**[Enabled]** [Disabled]

 **Configure SATA as:**

#### [AHCI]

### **Misc Configuration for hard disk**

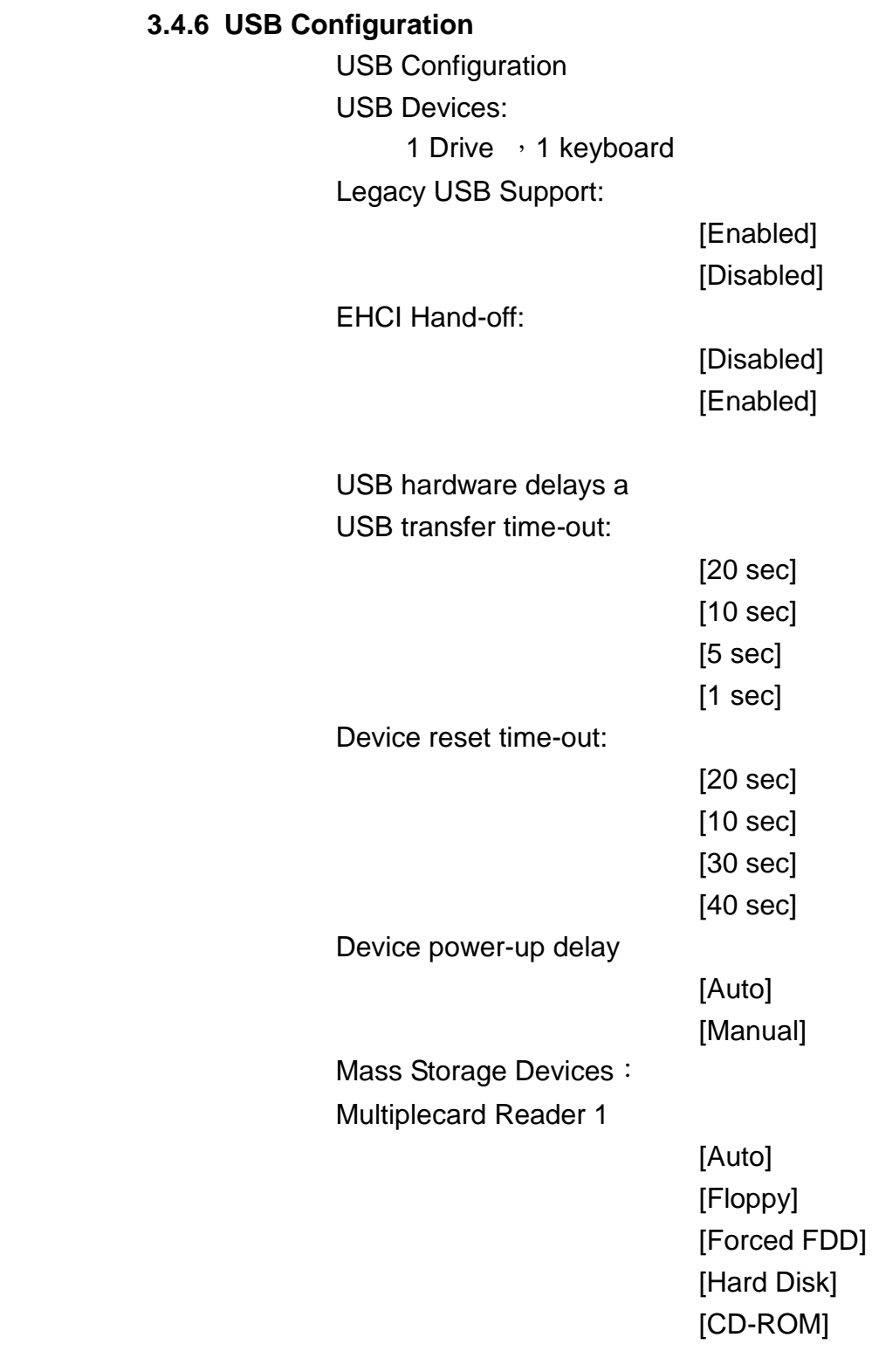

### **3.4.7 W83627UHG Super IO Configuration**

 W83627UHG Super IO ch W83627UHG Serial Port 1 Configuration UART Mode Selection:

**[RS-232]**

 [RS-485] [RS-422]

 Serial Port 2 Configuration Serial Port 3 Configuration UART Mode Selection:

**[RS-485]**

[RS-422]

Serial Port 4 Configuration Serial Port 5 Configuration Serial Port 6 Configuration Power Failure

> [Keep last state] [Always off] [Always on]

#### **3.4.8 W83627UHG HW Monitor**

**PC Health Status** 

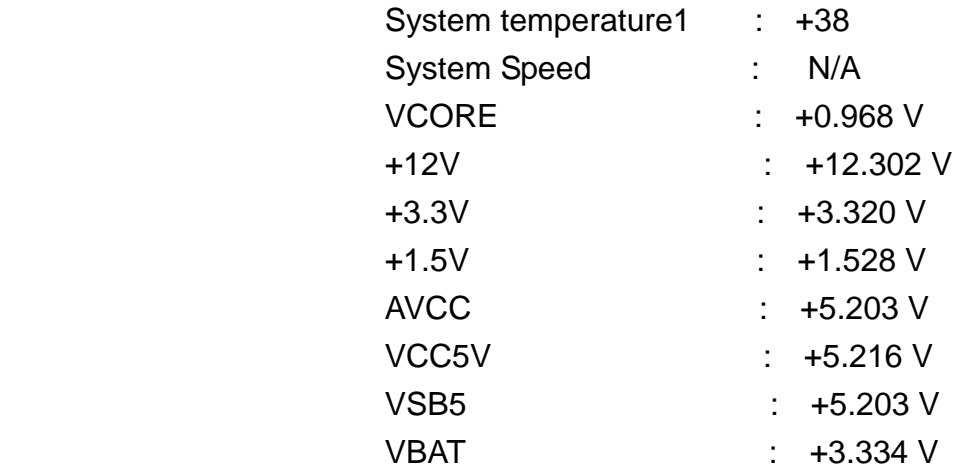

#### **3.4.9 Serial Port Console Redirection**

COM0

Console Redirection

[Enabled] [Disabled]

 Console Redirection Settings Serial Port for Out-of-Band Management/ Windows Emergency Management Services (EMS) Console Redirection

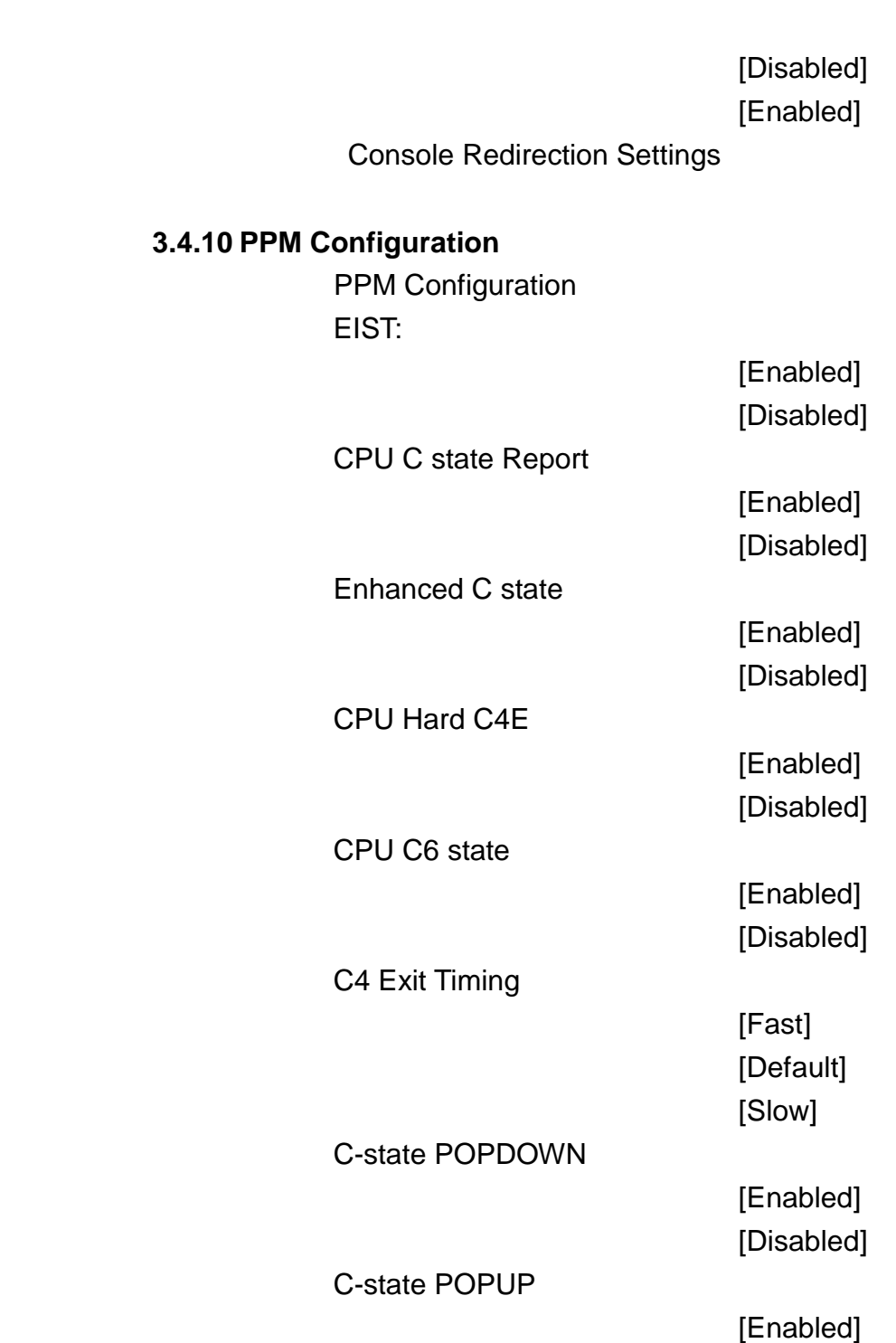

# **3.5 Chipset Settings**

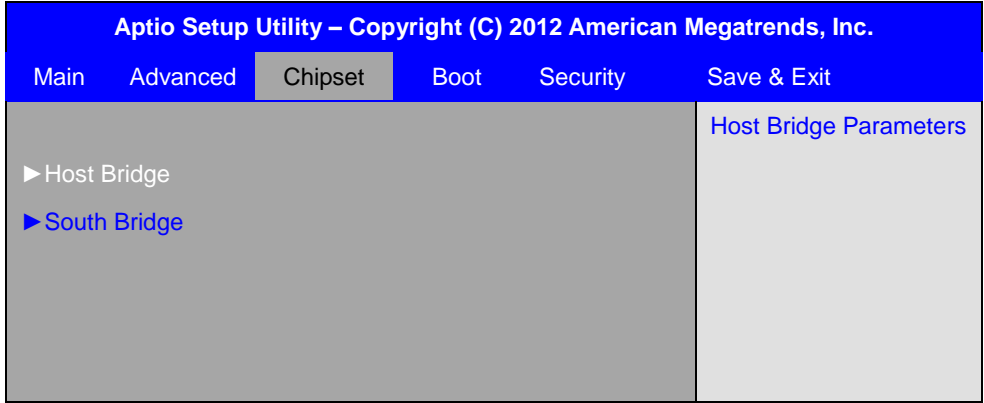

[Disabled]

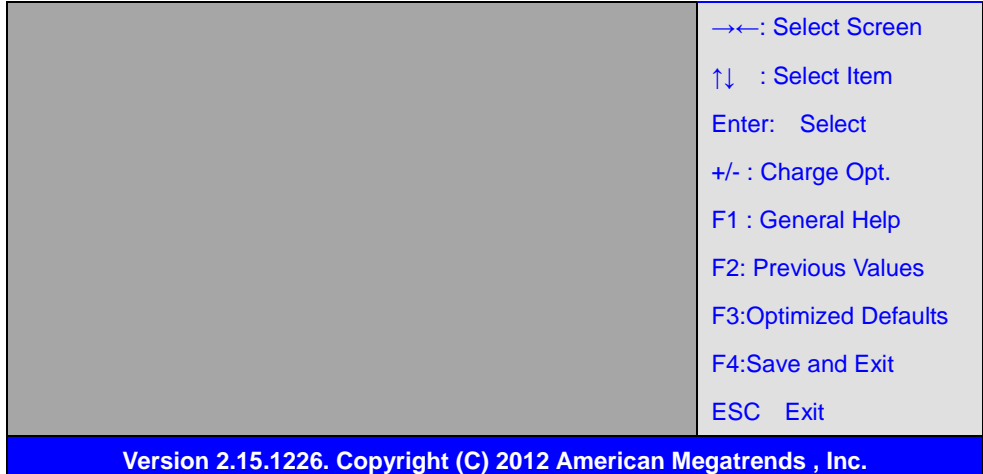

#### **3.5.1 Host Bridge**

#### ►**Memory Frequency and Timing**

#### ►**Intel IGD Configuration**

\*\*\*\*\*\*\* Memory Information \*\*\*\*\*\*\*

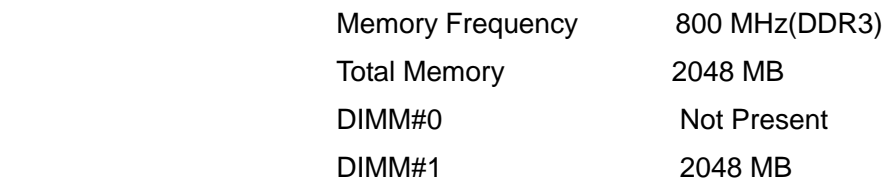

#### **Memory Frequency and Timing**

MRC Fast Boot

#### **[Enabled]**

[Disabled]

Max TOLUD

**[Dynamic]** [1GB] [1.25GB] [1.5GB] [1.75GB] [2GB] [2.25GB] [2.5GB] [2.75GB] [3GB] [3.25GB]

#### **Intel IGD Configuration**

**[VBIOS Default]** [VGA] [LVDS] [VGA + LVDS]

LCD Panel Type

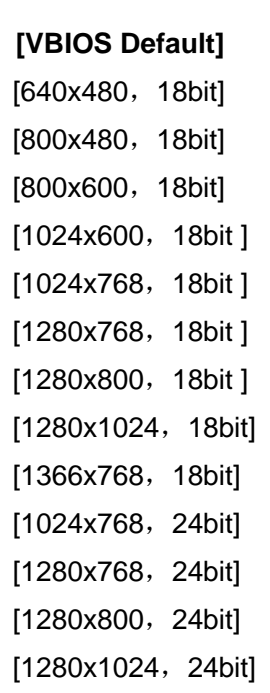

Panel Scaling

#### **[Auto]**

[Force Scaling] [off] [Maintain Aspect Ratio]

#### Active LFP

#### **[LVDS]**

[No LVDS] [EDP]

IGD Clock Source

### **[External Clock]**

[Internal Clock]

Fixed Graphics Memory

[128MB] [256MB]

ALS Support

#### **[Disabled]**

[Enabled]

Back light Control

# **[DC]**

[PWM]

Back light Logic

### **[Positive]**

[Negative]

Back light Control Lev

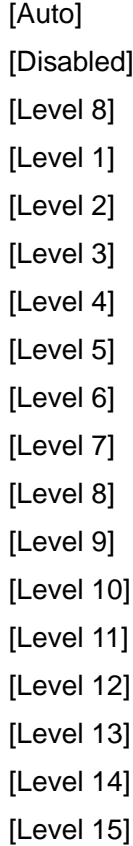

#### **3.5.2 South Bridge**

 TPT Devices PCI Express Root Port 0 PCI Express Root Port 1 PCI Express Root Port 2 PCI Express Root Port 3

DMI Link ASPM Control

[Enabled] [Disabled]

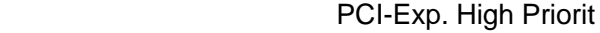

[Disabled] [Enabled]

 High Precision Event Timer Configuration High Precision Timer

> [Enabled] [Disabled]

SLP\_S4 Assertion Widt

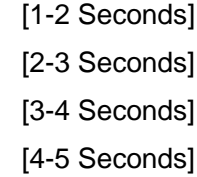

Restore AC Power Loss

[Last State] [Power off] [Power on]

# **3.6 Boot Settings**

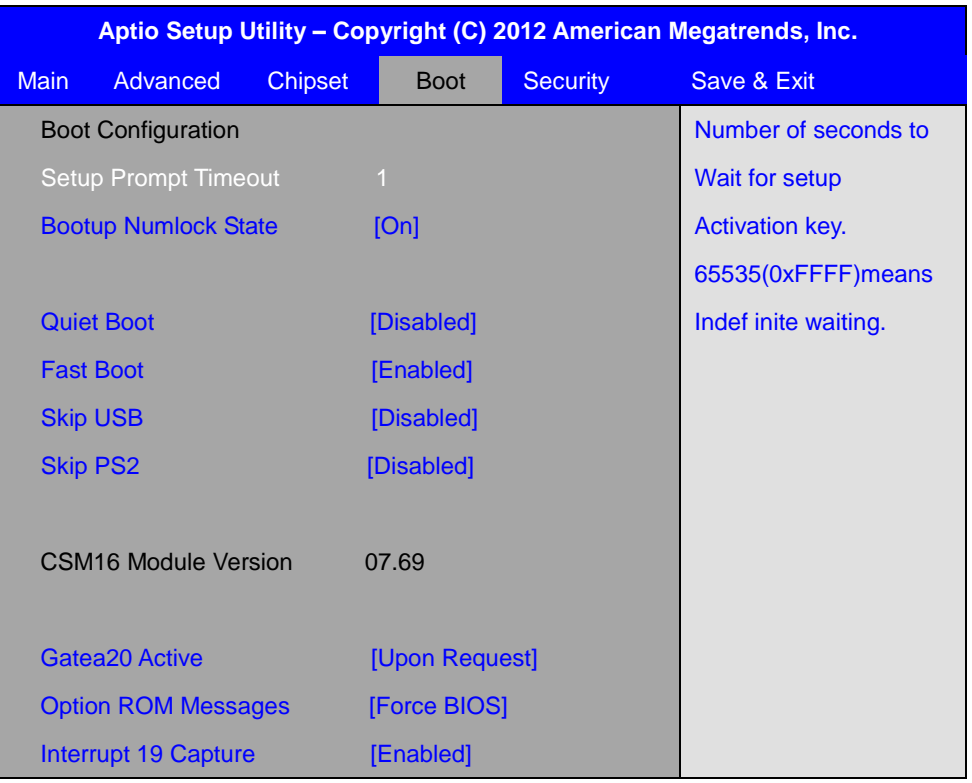

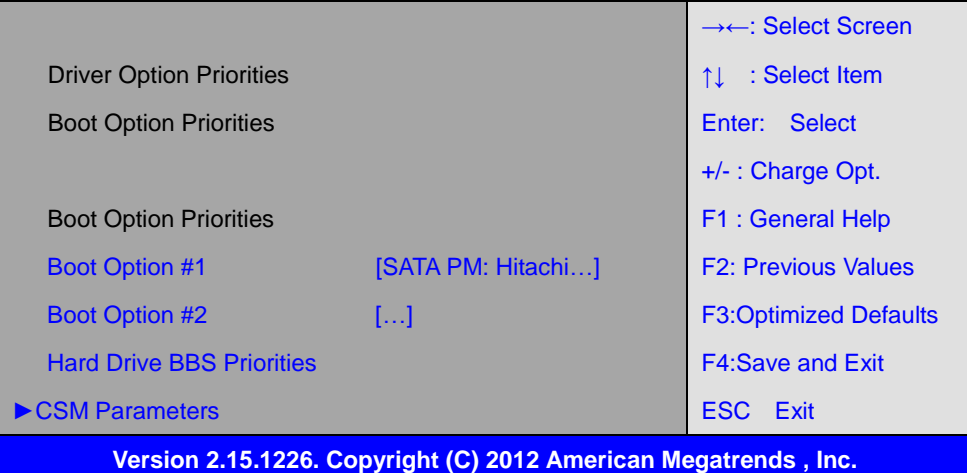

# Setup Prompt Timeout [1]

# Bootup Numlock State

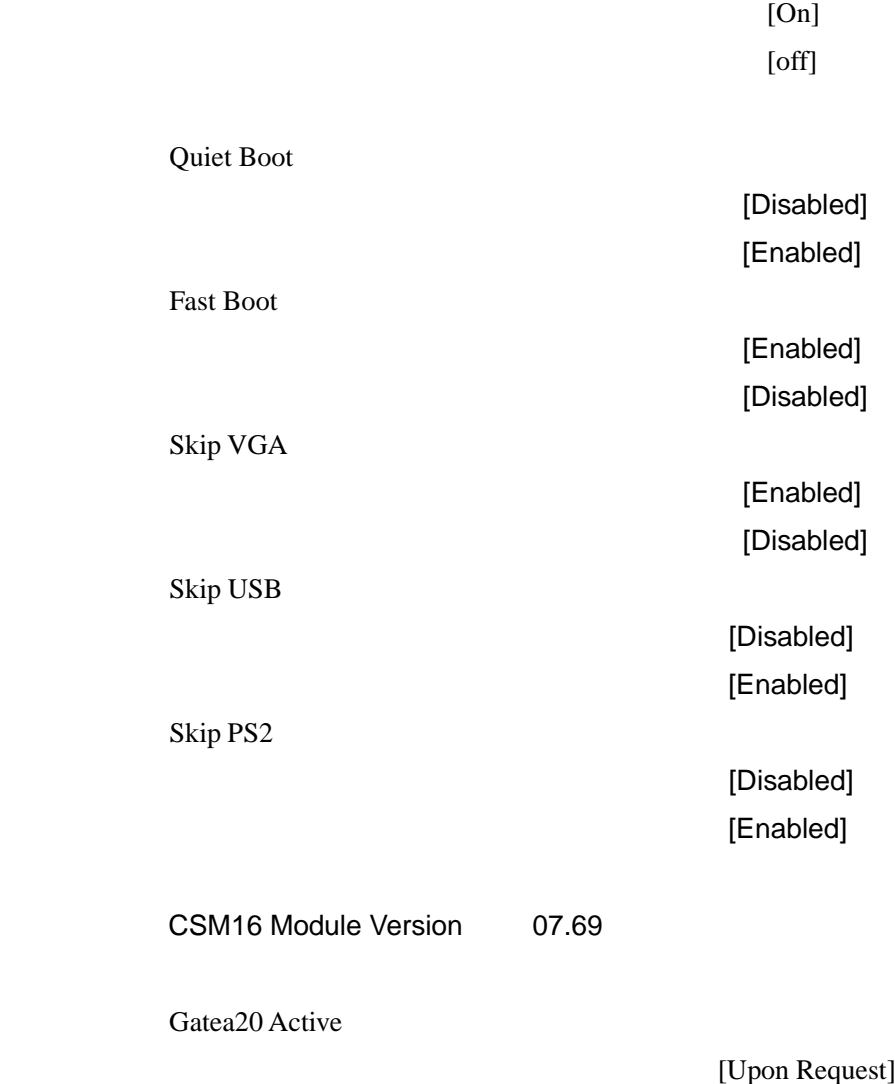

[Always]

 [Force BIOS] [Keep Current]

Interrupt 19 Capture

[Immediate] [Postponed]

 Boot Option #1 Boot Option #2

……

Sets the system boot order

Hard Drive BBS Priorities [SATA PM:\*\*\* ... ] Boot Option #1 SATA PM:\*\*\*… \*\*\*\*\*\* Disabled

CSM Parameters

Launch CSM

[Always] [Never]

Boot option filter

[UEFI and Legacy] [Legacy only] [UEFI only]

Launch PXE OpROM poli

 [Do not Launch] [UEFI only] [Legacy only]

Launch Storage OpROM

 [Legacy only] [Do not Launch] [UEFI only]

Launch Video OpROM po

 [Do not Launch] [UEFI only]

 [UEFI OpROM] [Legacy OpROM]

# **3.7 Security Settings**

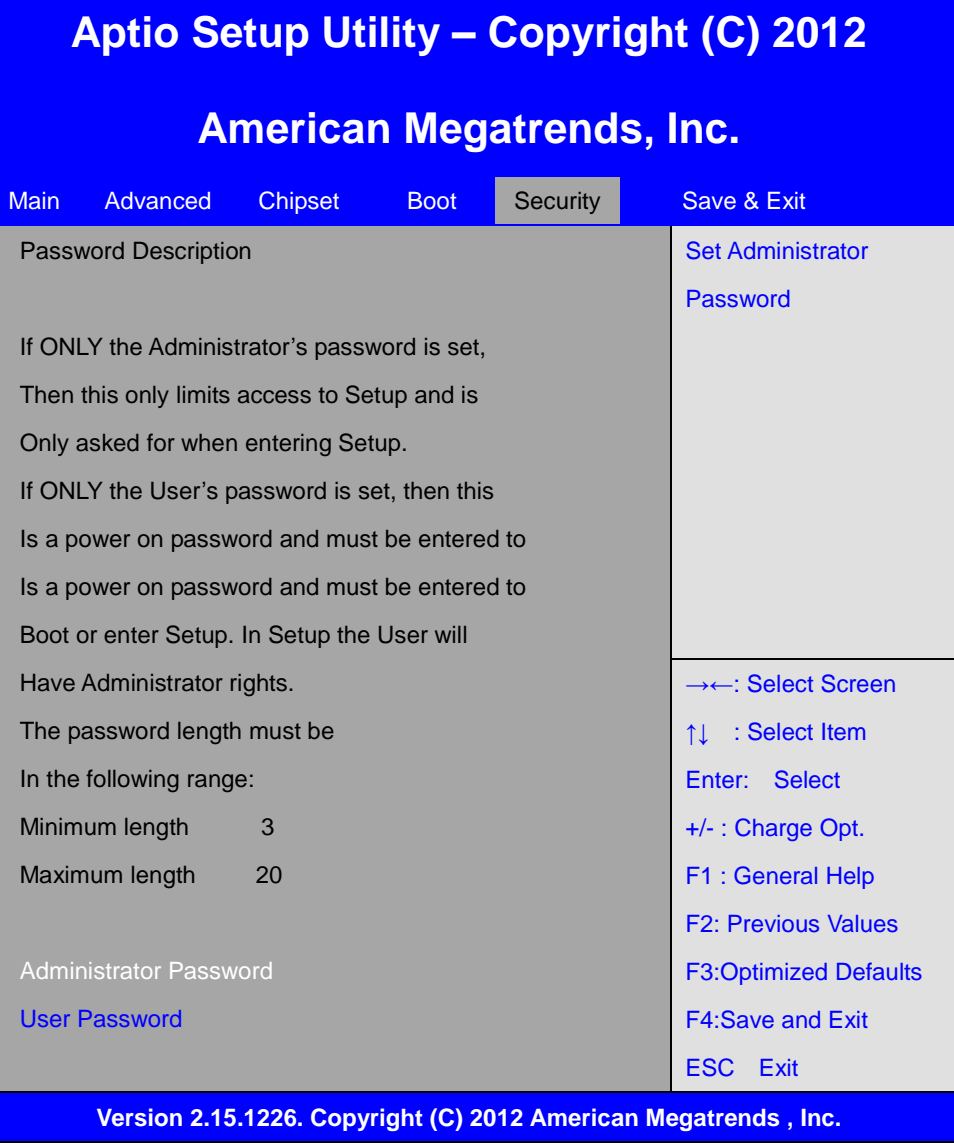

#### **3.7.1 Administrator Password**

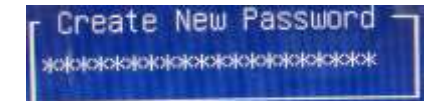

#### **3.7.2 User Password**

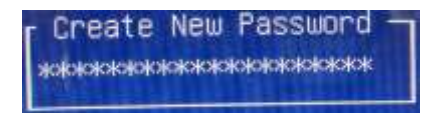

Type the password with up to 20 characters and then press  $\leq$  Enter  $\geq$  key. This will clear all

previously typed CMOS passwords. You will be requested to confirm the password. Type the password again and press  $\leq$  Enter  $\geq$  key. You may press  $\leq$  Esc  $\geq$  key to abandon password entry operation.

To clear the password, just press  $\leq$  Enter  $\geq$  key when password input window pops up. A confirmation message will be shown on the screen as to whether the password will be disabled. You will have direct access to BIOS setup without typing any password after system reboot once the password is disabled.

 Once the password feature is used, you will be requested to type the password each time you enter BIOS setup. This will prevent unauthorized persons from changing your system configurations.

Also, the feature is capable of requesting users to enter the password prior to system boot to control unauthorized access to your computer. Users may enable the feature in Security Option of Advanced BIOS Features. If Security Option is set to System, you will be requested to enter the password before system boot and when entering BIOS setup; if Security Option is set to Setup, you will be requested for password for entering BIOS setup.

# **3.8 Save and Exist Settings**

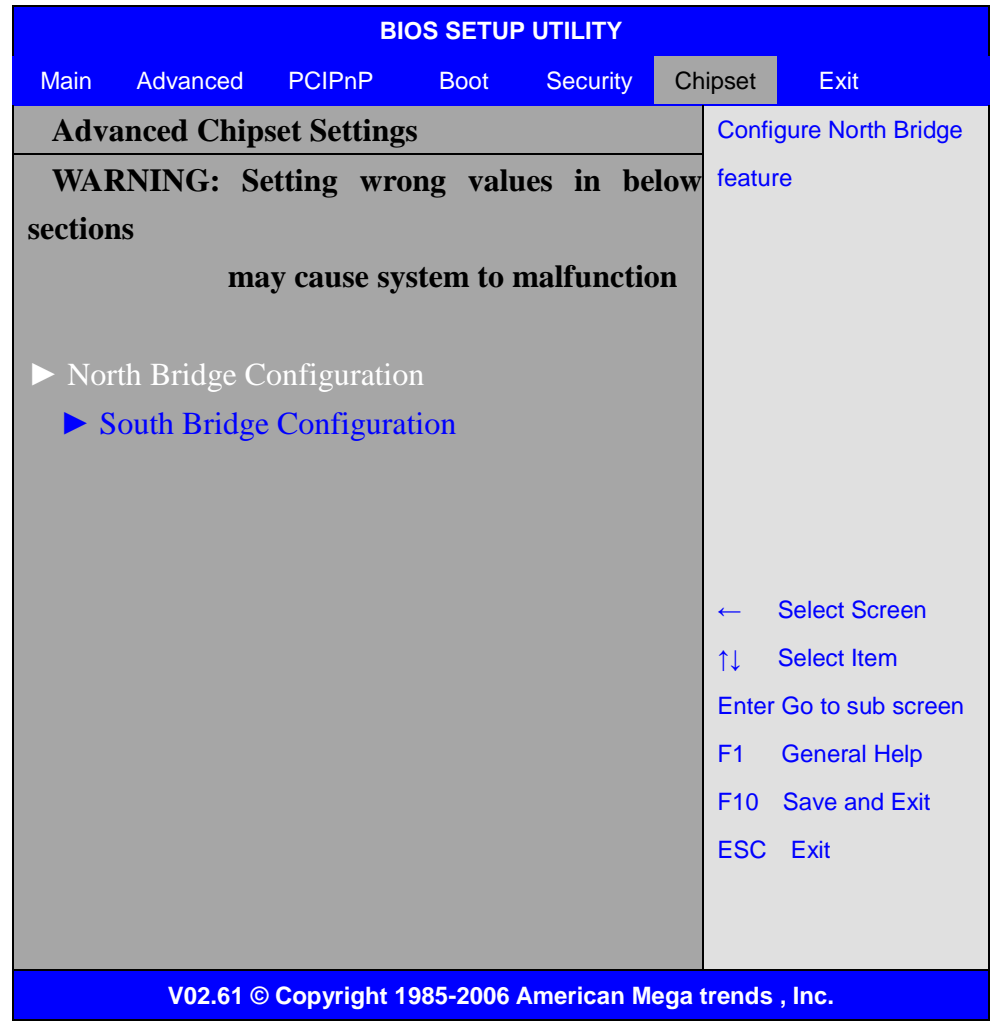

Note: Due to limited address length of BIOS, only a portion of panel parameters are listed in

ACS-2160 User Manual 35

BIOS Setup. If the connected panel is not included in the parameter list, display problem will occur. In this case, Please do not change BIOS setup.

### **3.8.1 North Bridge Configuration**

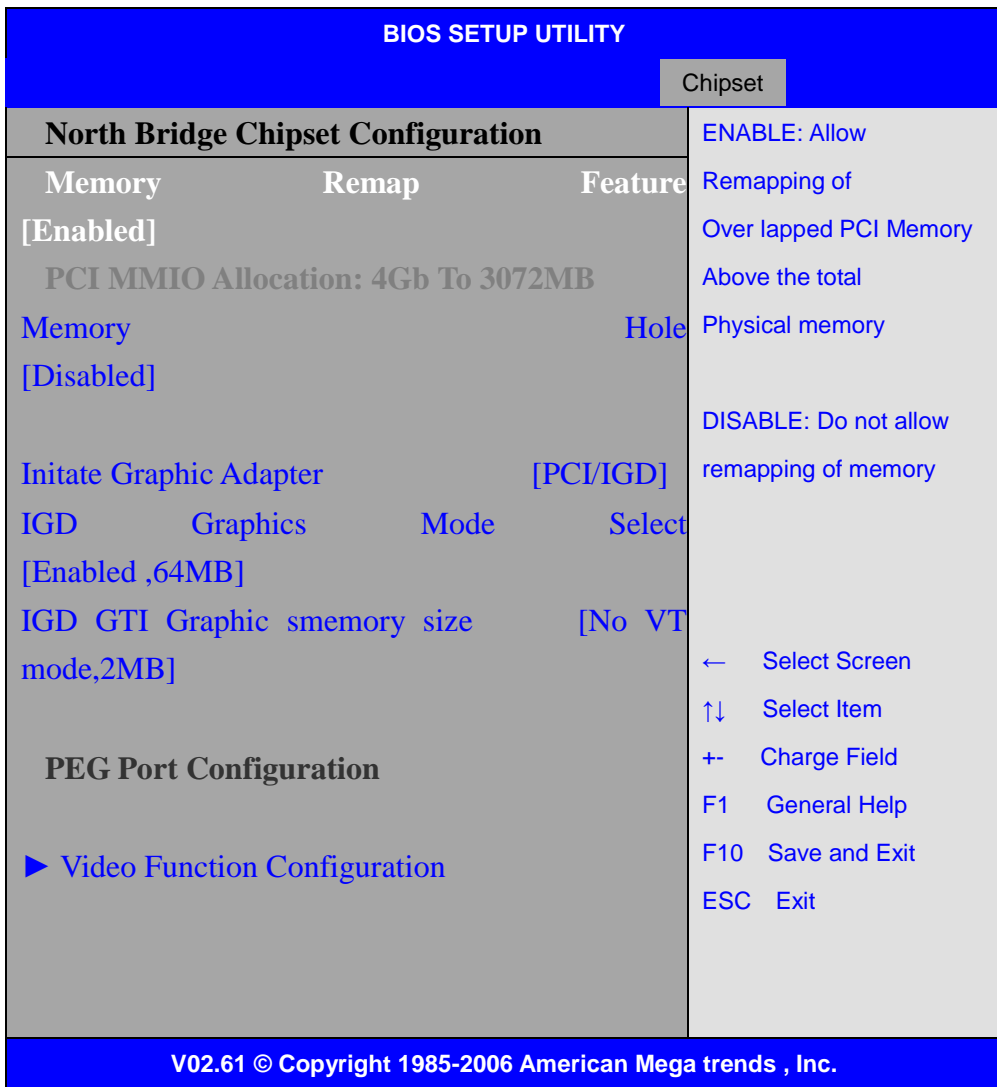

#### **Memory Remap Feature:**

[**Enabled**] [Disabled]

**Memory Hole:**

**[Disabled]** 

[15MB-16MB]

#### **Initate Graphic Adapter:**

Select which graphics controller to use as the primary boot device.

[**IGD**]

### **IGD Graphics Mode Select:**

[**Enabled, 64MB**] [Disabled] [Enabled, 32MB] [Enabled, 128MB]

### **Video Function Configuration:**

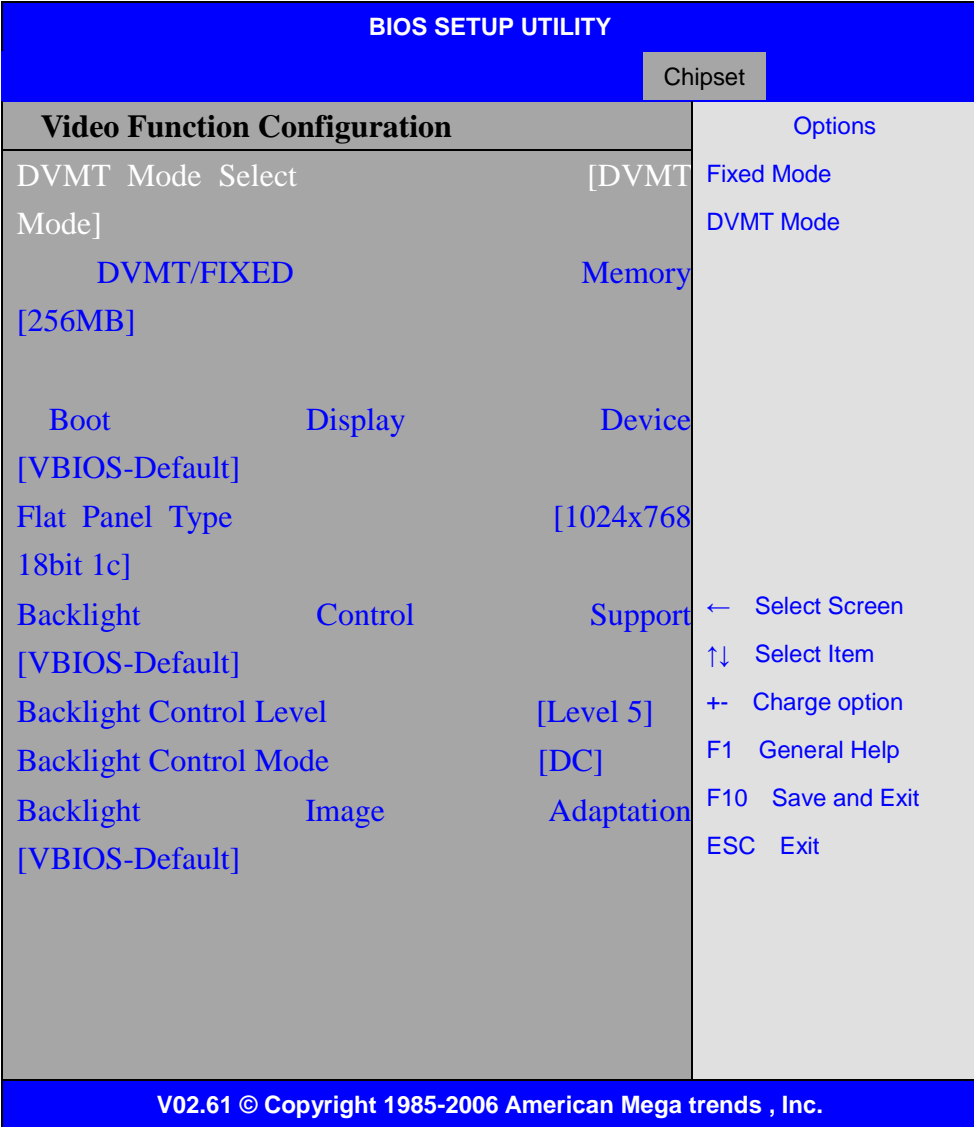

#### **DVMT Mode Select:**

[**DVMT Mode**] [FIXED Mode]

#### **DVMT/FIXED Memory** Size**:**

[**256MB**] [128MB] [Maximum DVMT]

#### **Boot Display Device:**

 [**BIOS-Default**] [CRT] [LVDS] [CRT + LVDS]

#### **Flat Panel Type:**

### **[1024x 768 18bit 1ch]** [640x480 18bit 1ch] [800x600 18bit 1ch] [1280x800 18bit 1ch] [1366x768 18bit 1ch] [1024x 768 24bit 2ch] [1440x900 24bit 2ch] [1600x900 24bit 2ch] [1680x1050 24bit 2ch] [1920x1080 24bit 2ch]

#### **Backlight Control Support**

**[VBIOS-Default]** [Both BLC & BIA Disabled] [BLC Enabled]

#### **Backlight Control Control:**

 **[Level5]** [Level0] [Level1] [Level2] [Level3] [Level4] [Level6] [Level7]

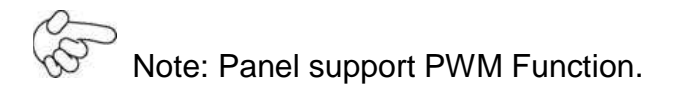

#### **Backlight Control Mode:**

 **[DC]** [PWM]

#### **Backlight Image Adaptation:**

 **[VBIOS-Default]** [BIA Disabled] [BIA Enabled at Level1] [BIA Enabled at Level2] [BIA Enabled at Level3] [BIA Enabled at Level4] [BIA Enabled at Level5]

### **3.8.2 South Bridge Configuration:**

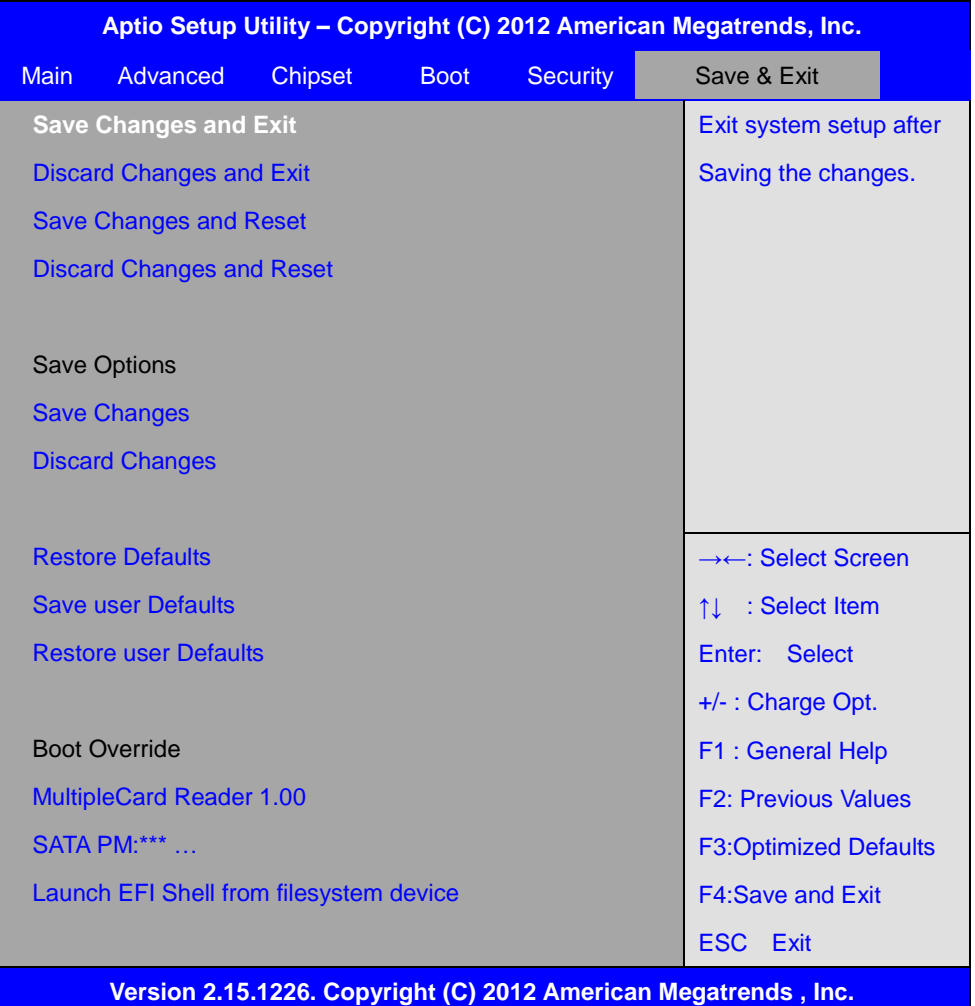

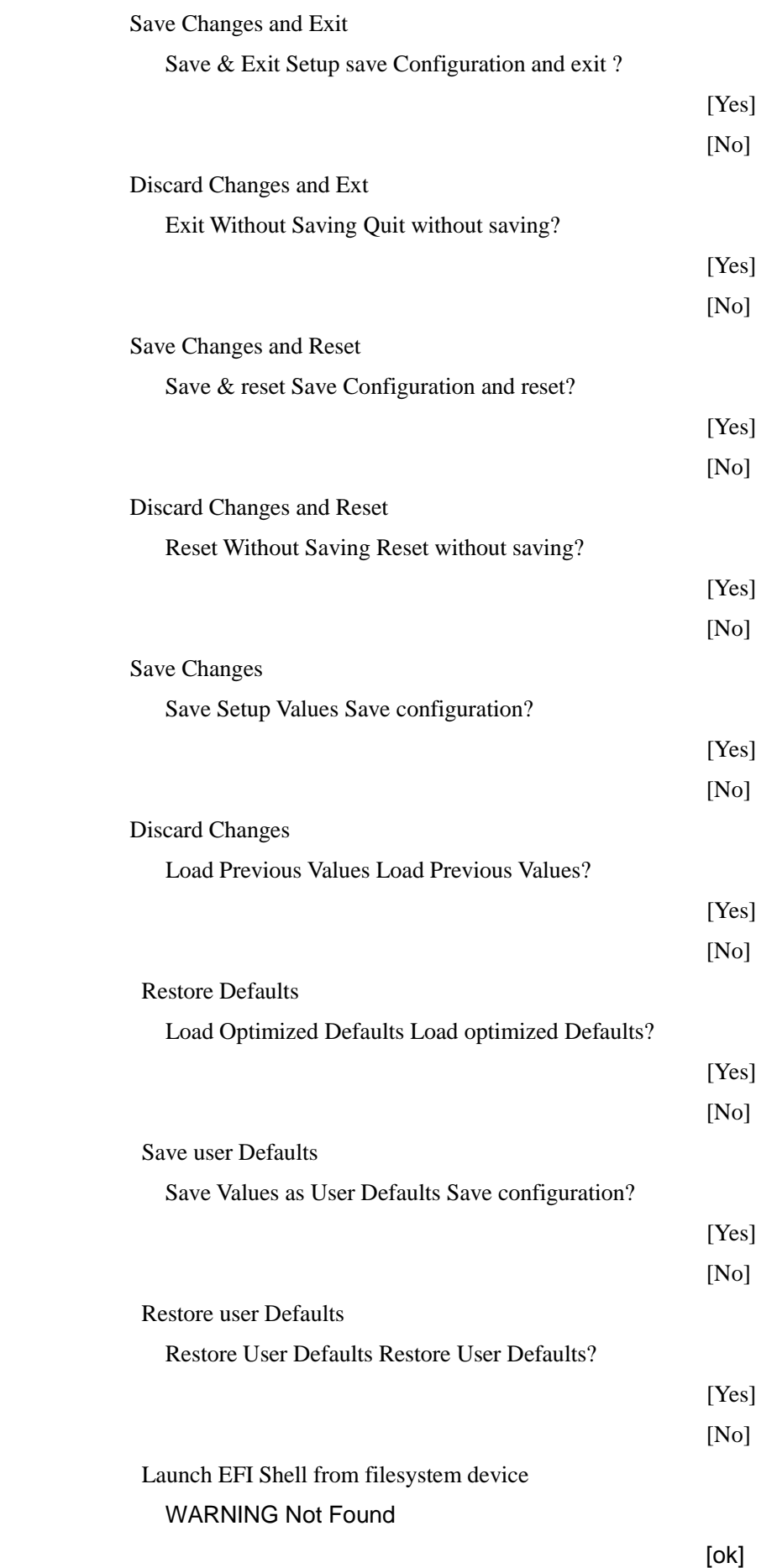

# **3.9 Exit Options**

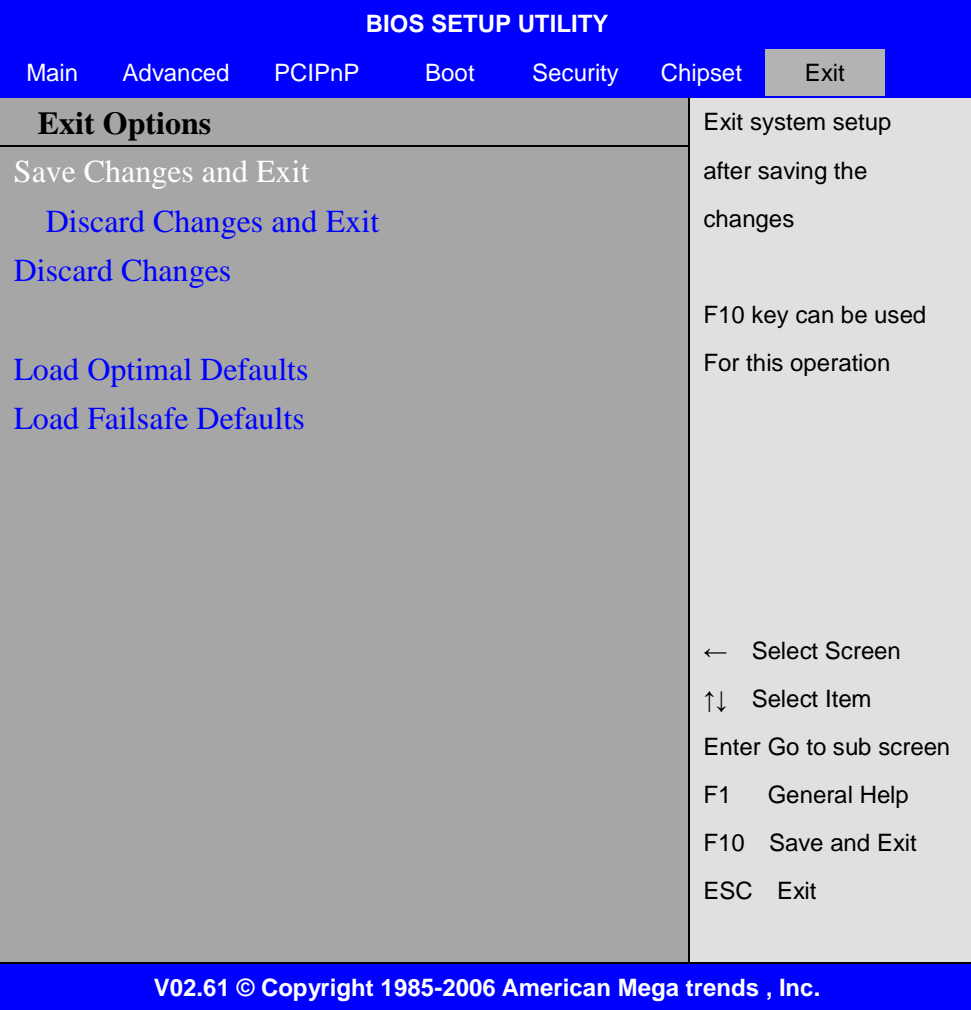

#### **Save Changes and Exit:**

Save configuration changes and exit setup?

(F10 key can be used for this operation)

[OK]

[Cancel]

### **Discard Changes and Exit:**

Discard Changes and Exit setup?

(ESC key can be used for this operation)

[OK]

[Cancel]

#### **Discard Changes:**

Discard changes?

(F7 key can be used for this operation)

[OK]

[Cancel]

### **Load Optimized Defaults:**

Load Optimized Defaults?

(F9 key can be used for this operation)

[OK]

[Cancel]

#### **Load Fail-Safe Defaults:**

Load Fail-Safe Defaults?

(F9 key can be used for this operation)

[OK]

[Cancel]

# **Chapter 4 Installation of Drivers**

This chapter describes the installation procedures for software and drivers under the windows XP. The software and drivers are included with the motherboard. The contents include **Intel chipset driver, VGA driver, LAN drivers, Audio driver Installation instructions are given below.**

#### **Important Note:**

After installing your Windows operating system (Windows XP), you must install first the Intel Chipset Software Installation Utility before proceeding with the installation of drivers.

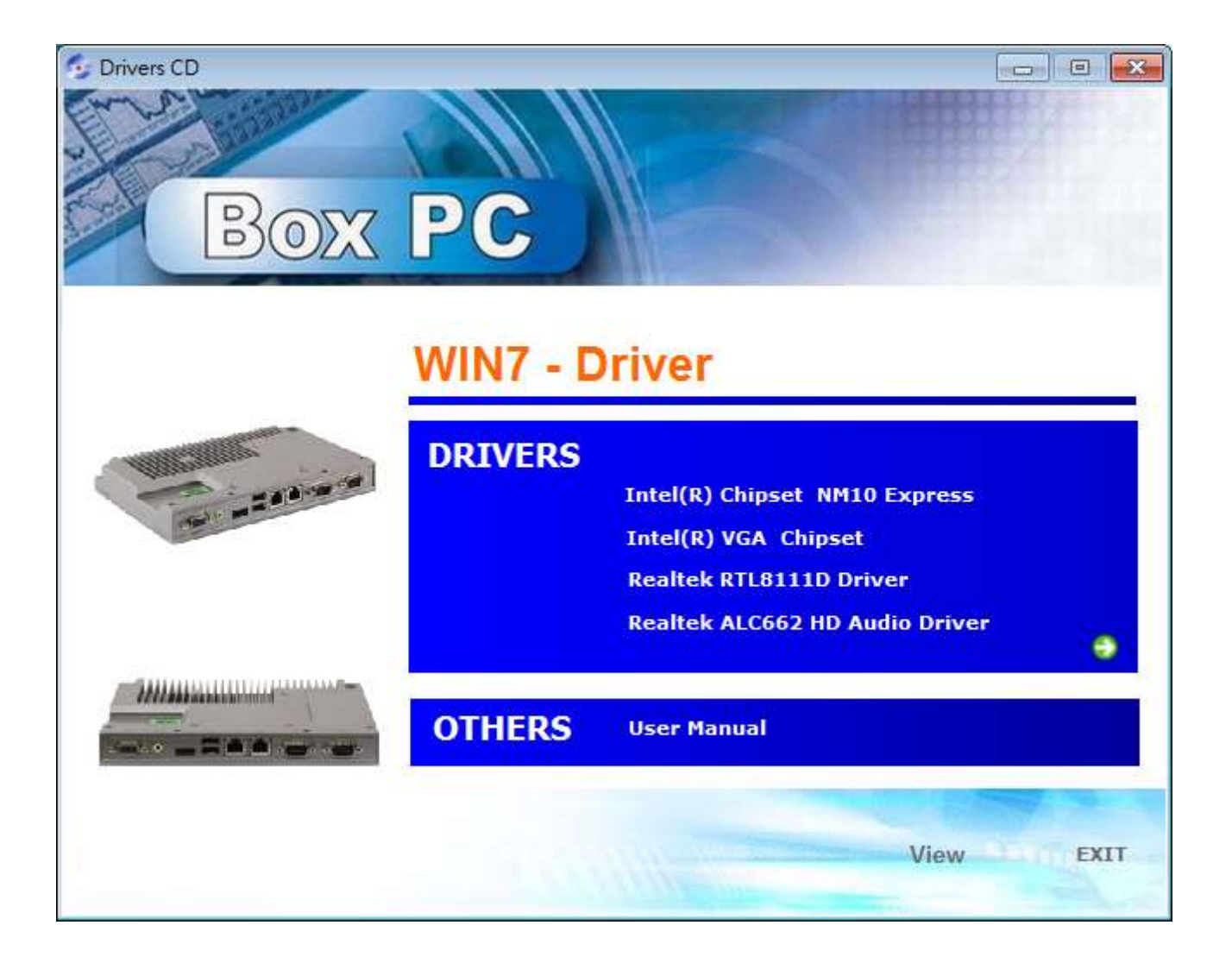

# **4.1 Intel Chipset Driver**

To install the Intel chipset driver, please follow the steps below.

#### **Step 1**. Select **Intel (R) Chipset NM10 Express** from the list

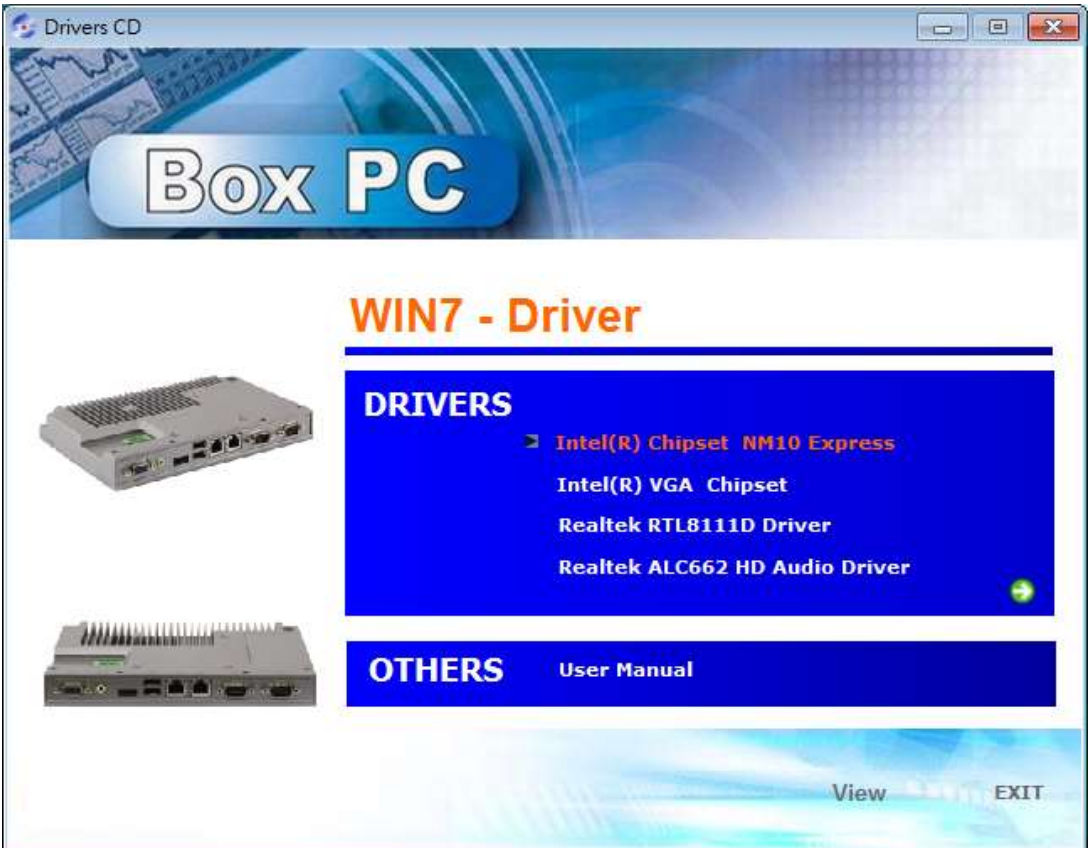

**Step 2.** Click **Next** to setup program.

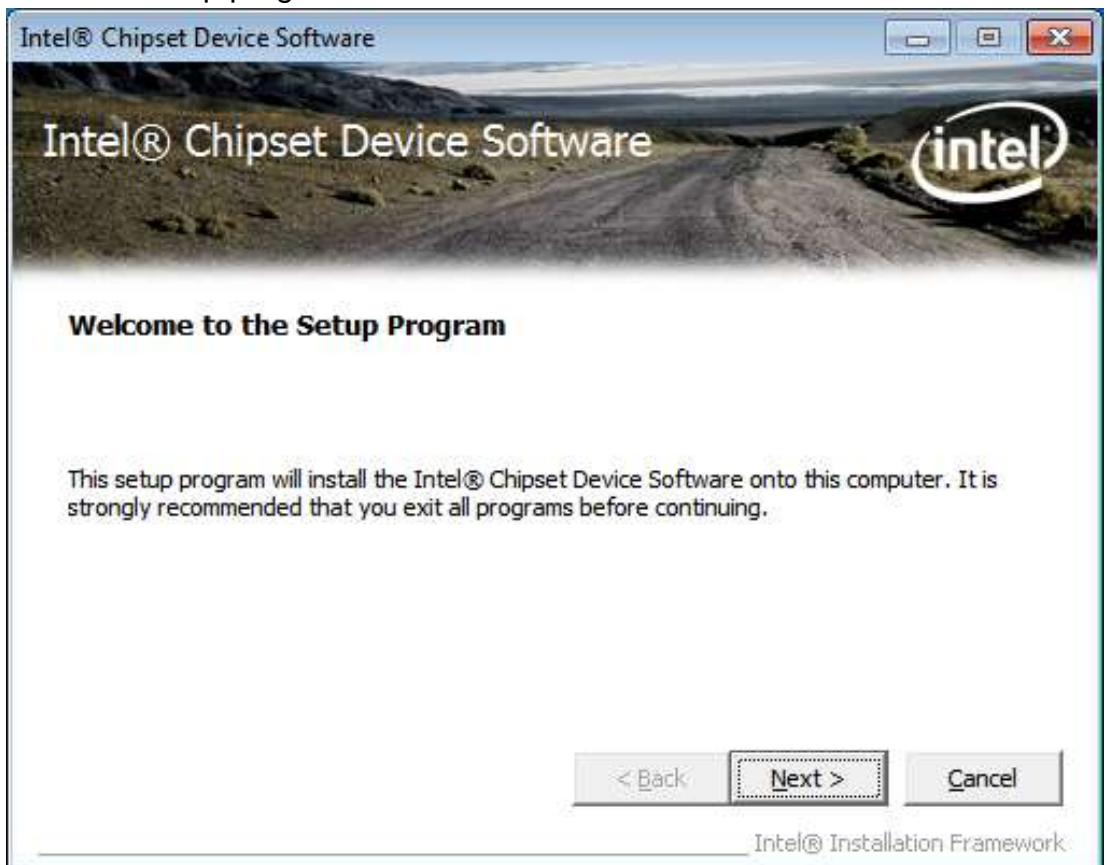

**Step 3.** Read the license agreement. Click **Yes** to accept all of the terms of the license agreement.

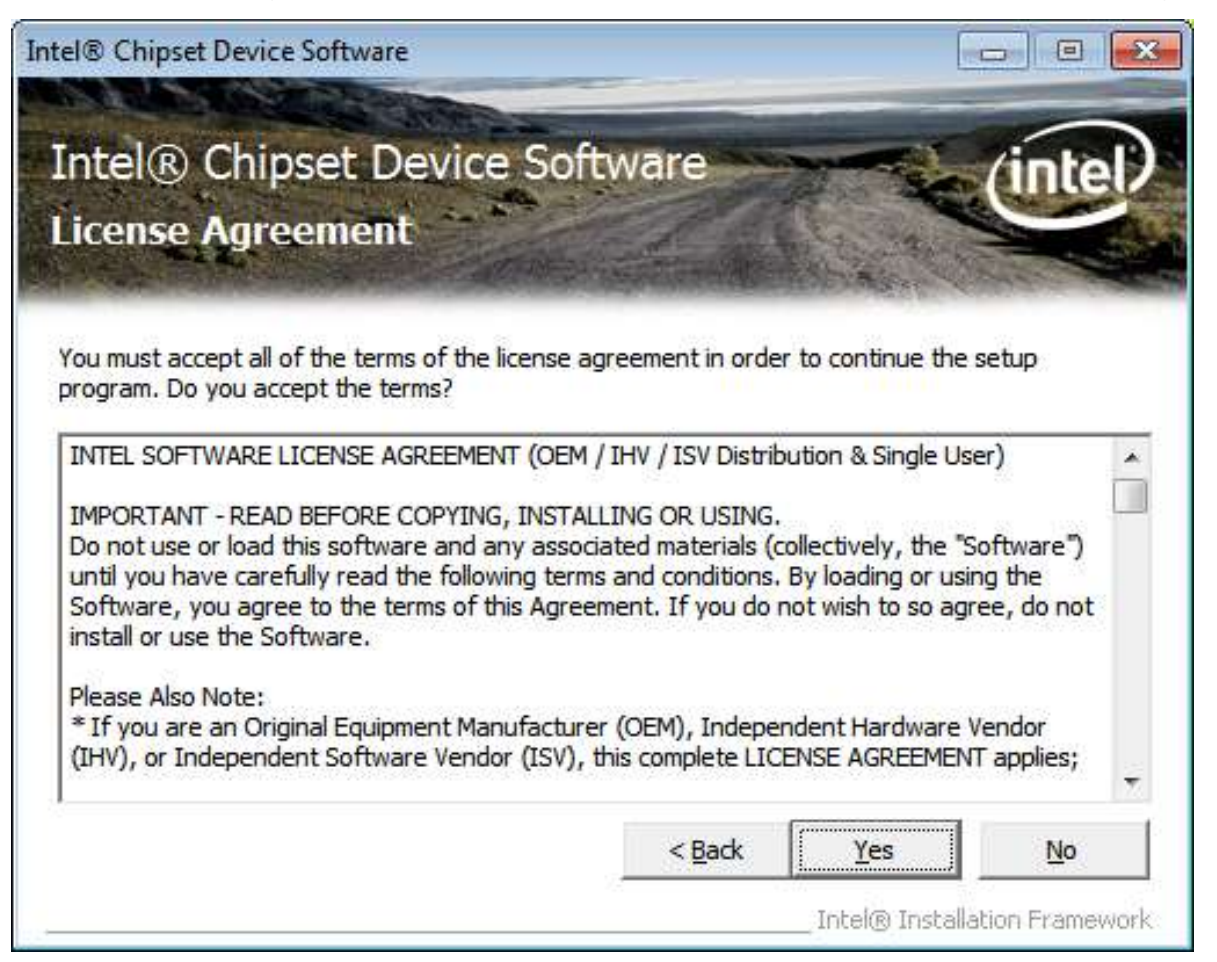

#### Step 4. Click **Next** to continue.

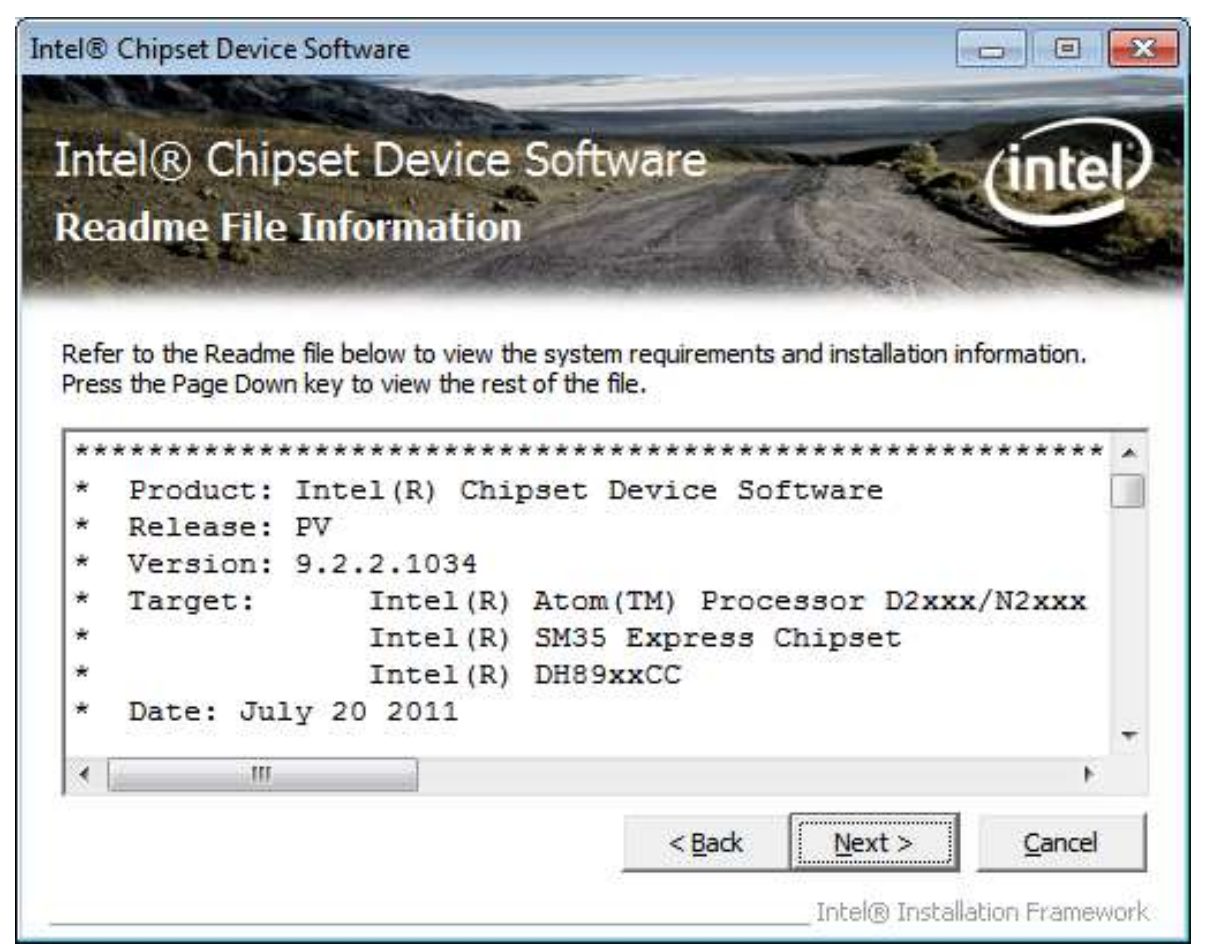

#### **Step 5.** Click **Next**.

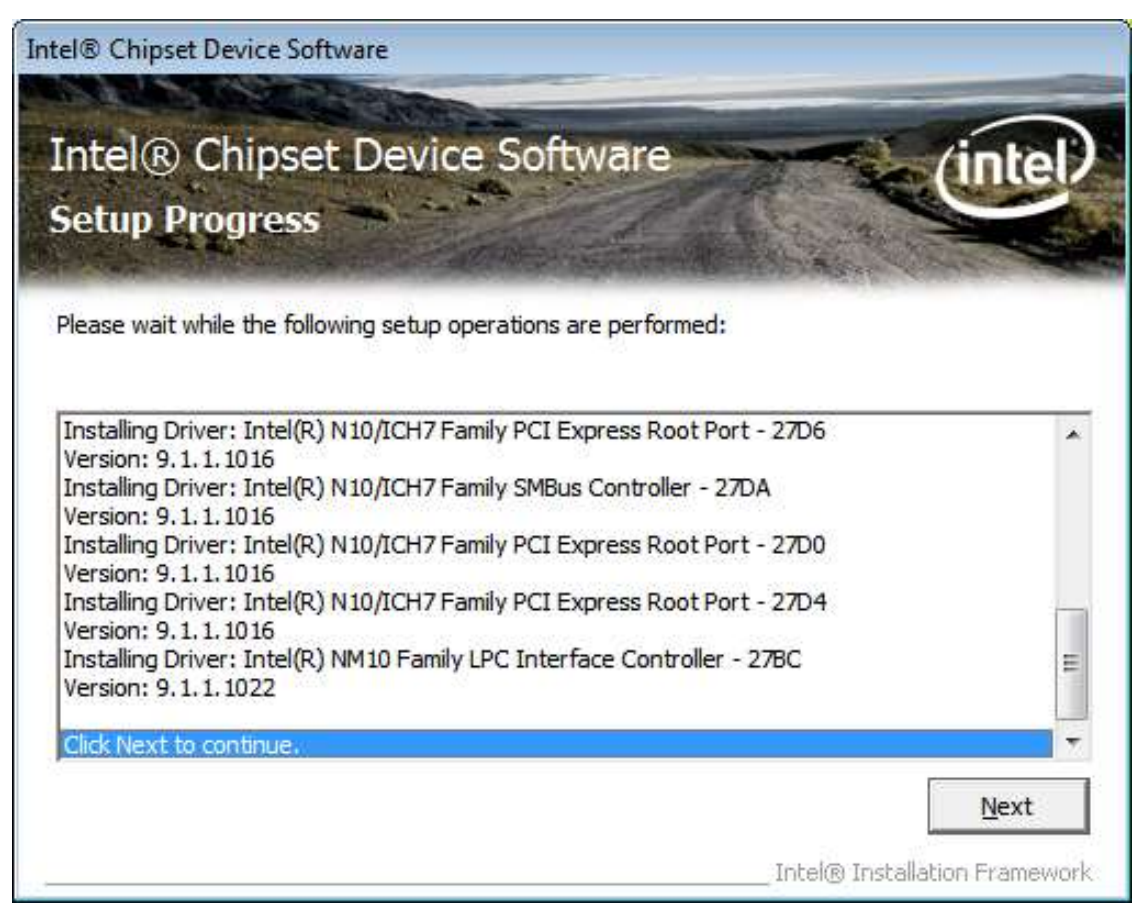

**Step 6**. Select **Yes, I want to restart this computer now**. Click **Finish**, then remove any installation media from the drives.

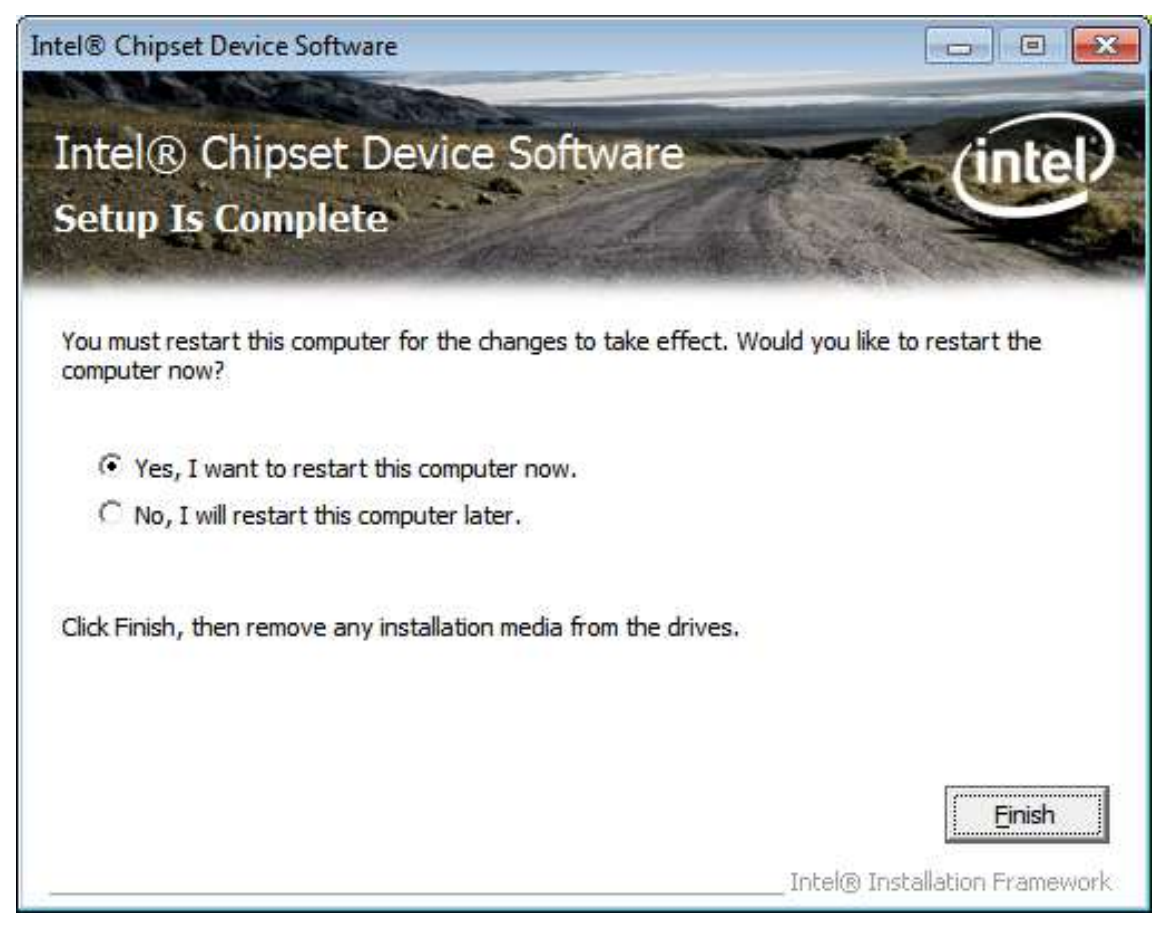

# **4.2 Intel Graphics Media Accelerator driver**

To install the VGA drivers, follow the steps below to proceed with the installation.

1. **Step 1**.Select **Intel(R) VGA Chipset Driver.**

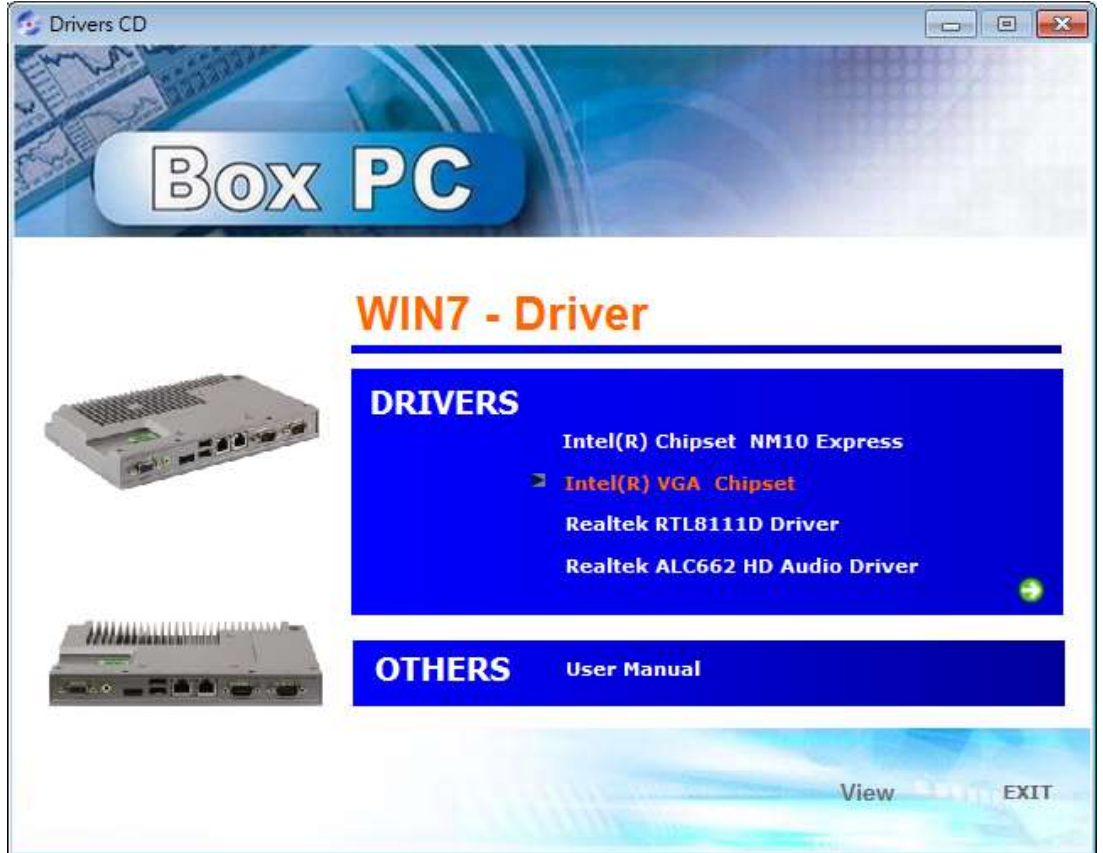

**Step 2.** Select **Automatically run WinSAT and enable the Windows Aero desktop theme (if supported)**. Click **Next**.

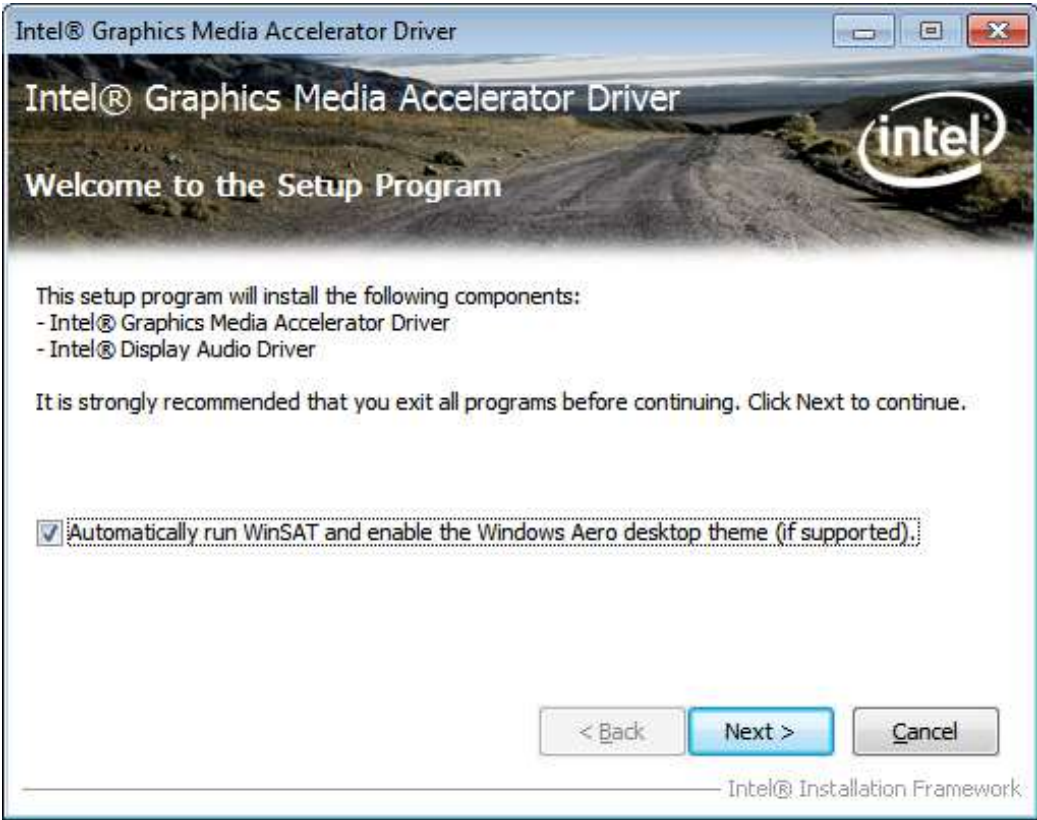

#### **Step 3.** Click **Yes.**

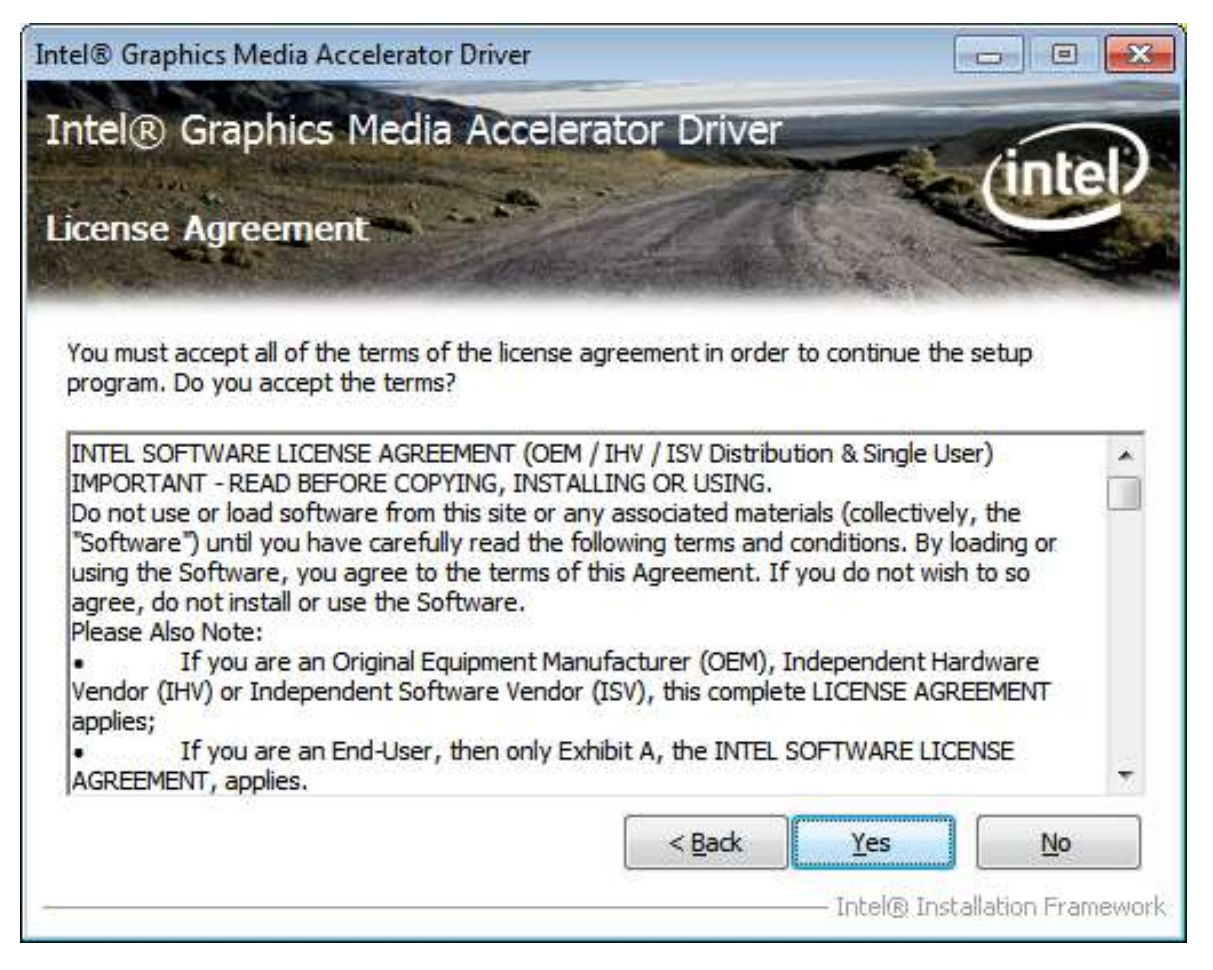

#### **Step 4.** Click **Next**.

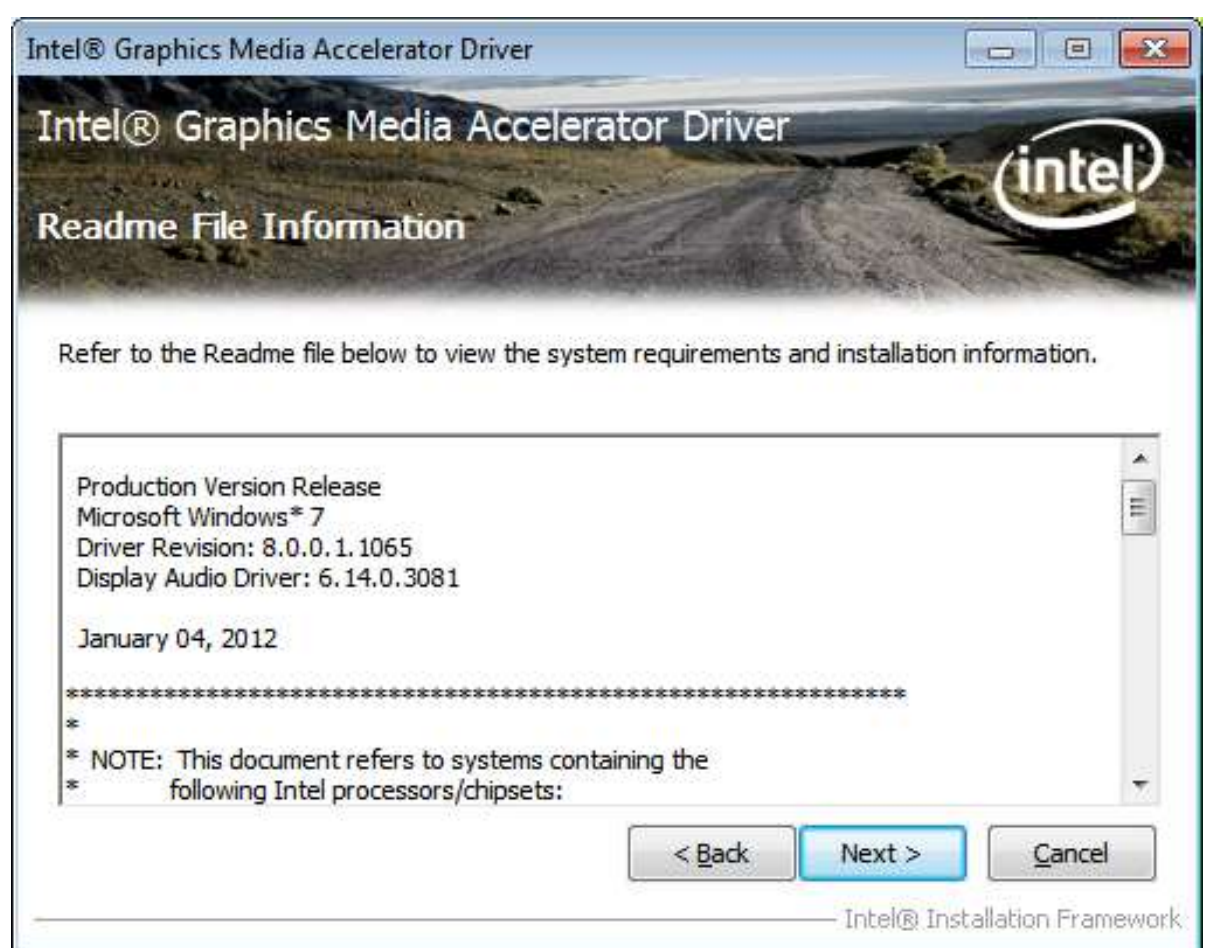

#### **Step 5.** Click **Next**.

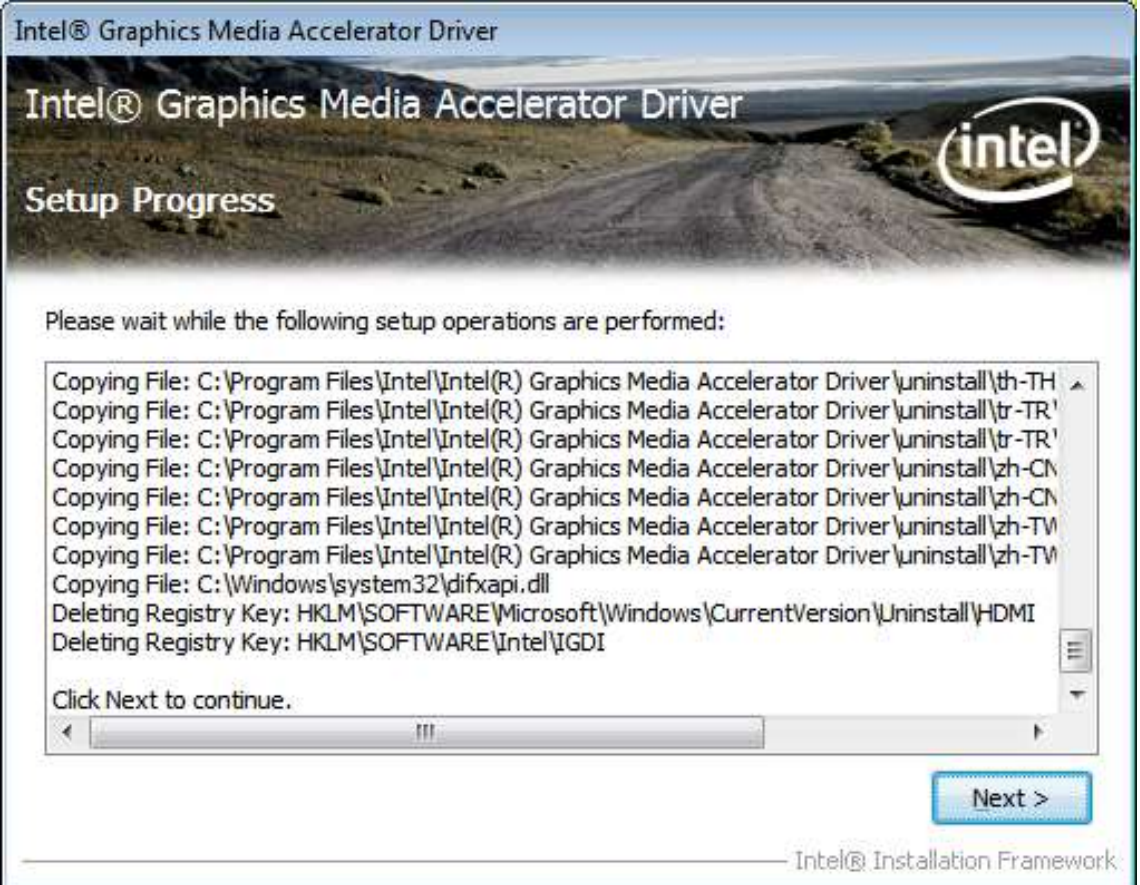

**Step 6.** Select **Yes, I want to restart this computer now**. Click **Finish**, then remove any installation media from the drives.

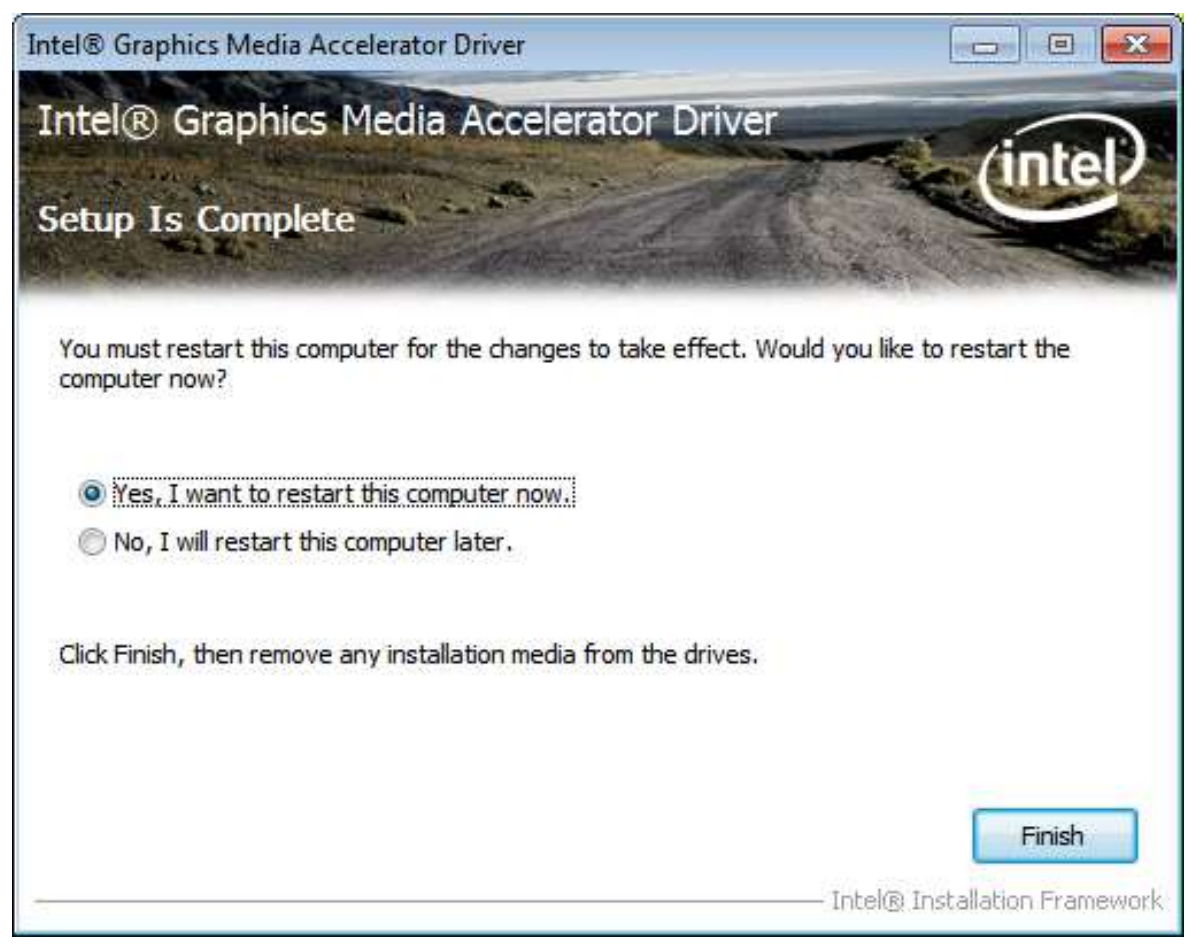

# **4.3 Intel (R) Network Adapter**

To install the Intel (R) Network Adapter device driver, please follow the steps below. **Step 1.** Select **Realtek RTL8111D Driver**.

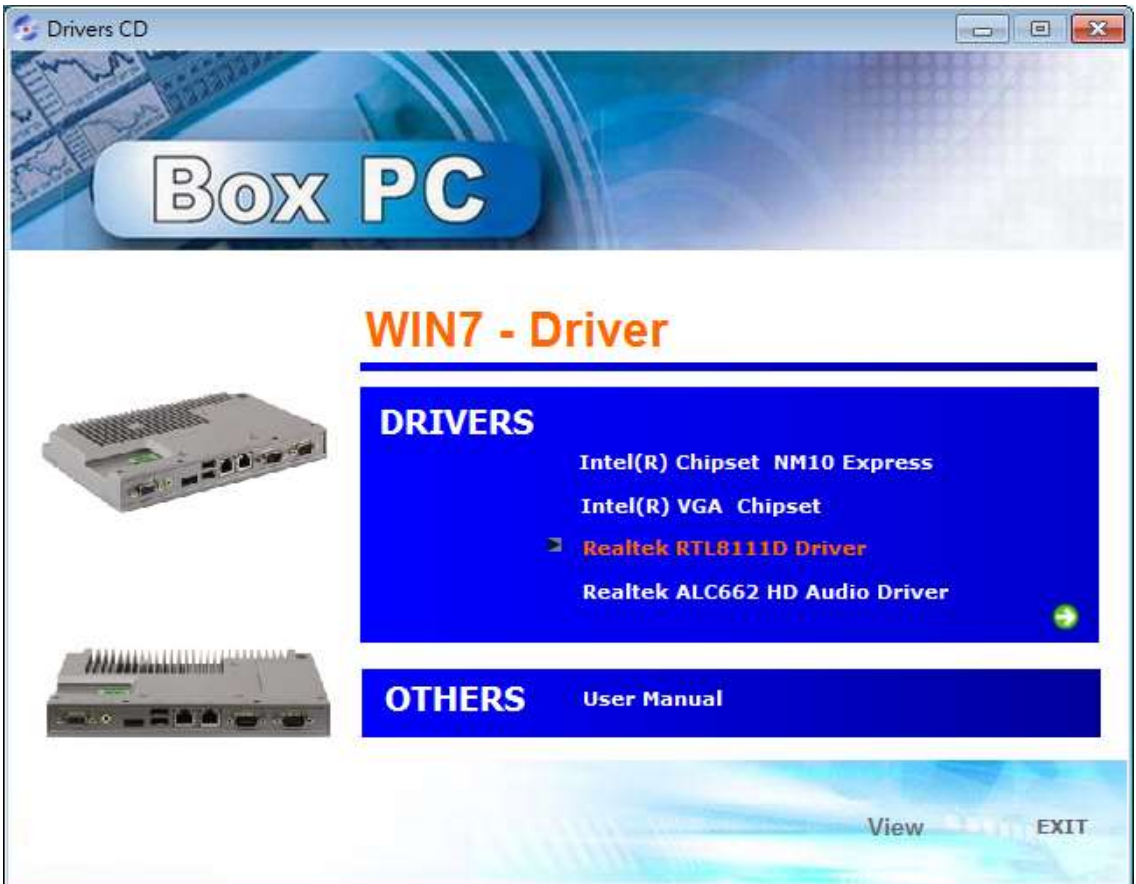

#### **Step 2.** Click **Next** to continue.

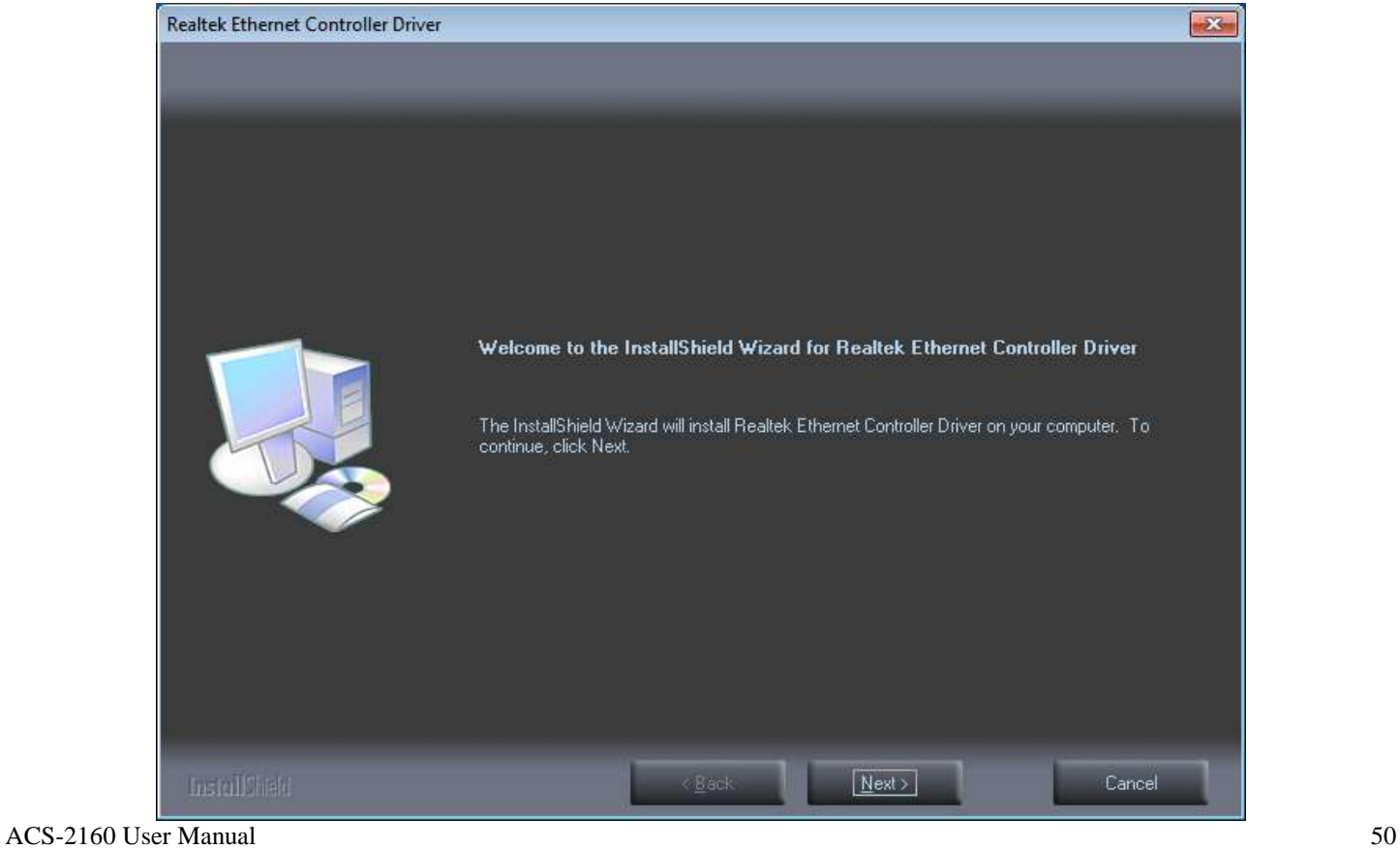

#### **Step 3.** Click **Install** to begin the installation.

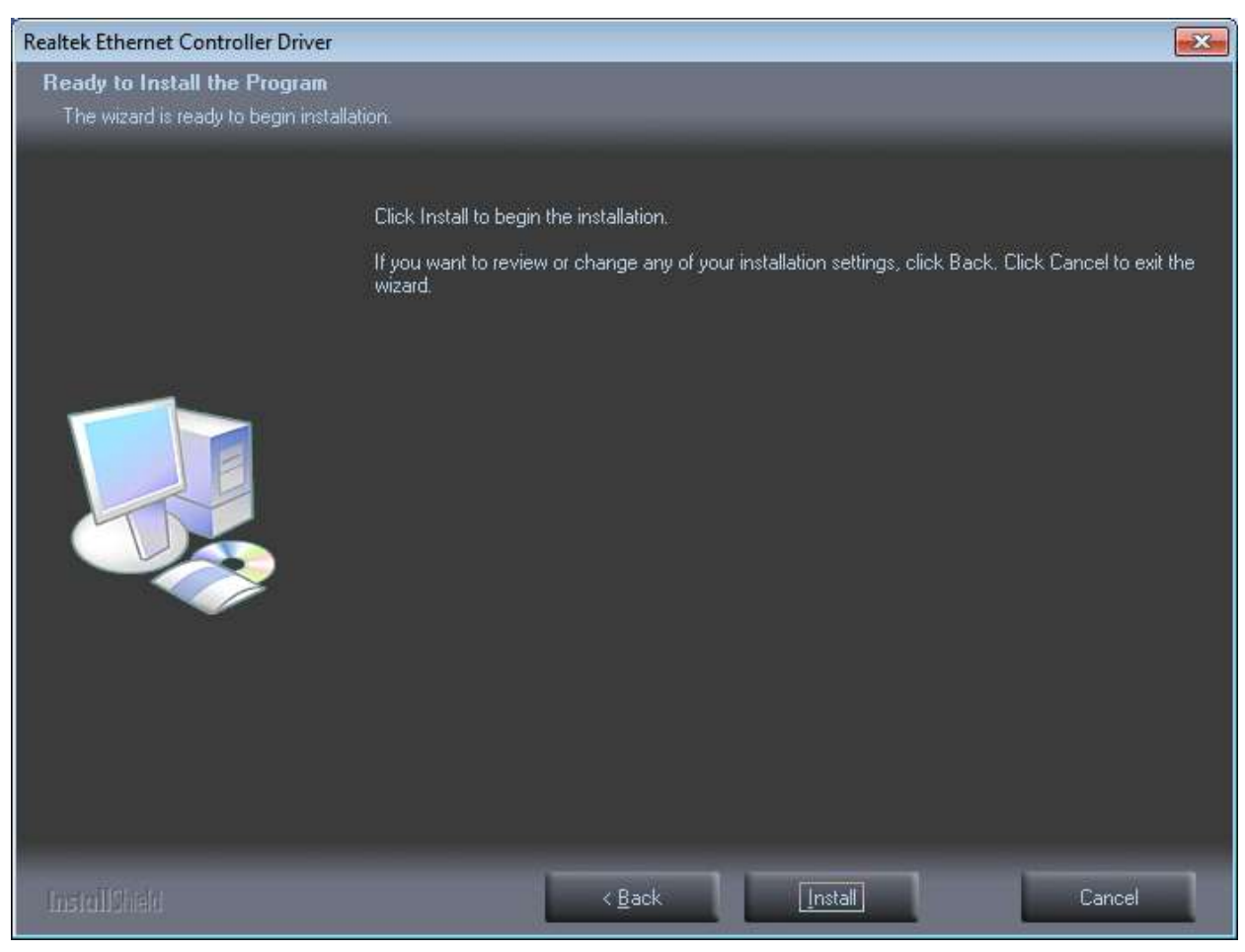

#### **Step 4.** Click **Finish** to exist the wizard.

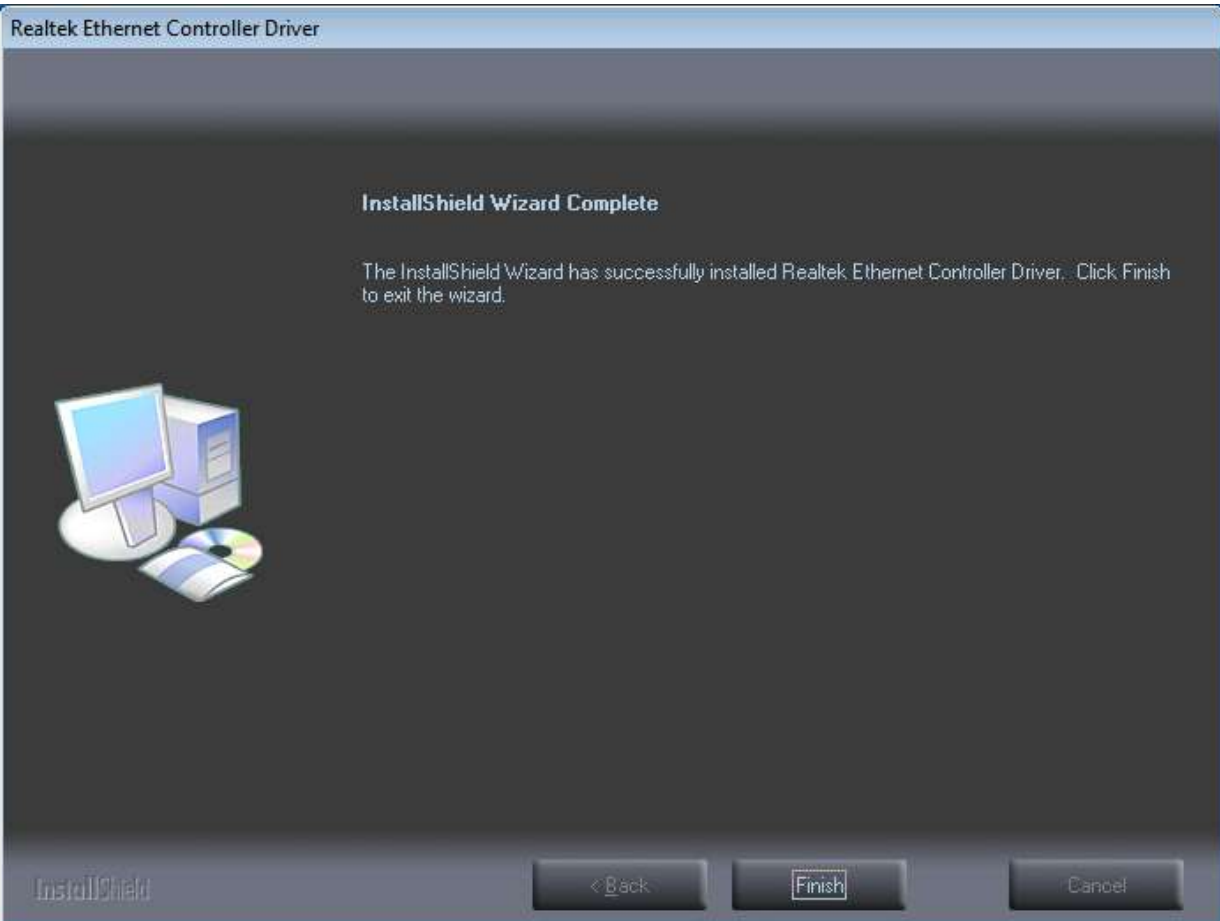

ACS-2160 User Manual 51

# **4.4 Realtek ALC662 HD Audio Codec Driver Installation**

To install the Realtek ALC662 HD Audio Codec Driver, please follow the steps below. **Step 1.** Select **Realtek ALC662 HD Audio Driver** from the list

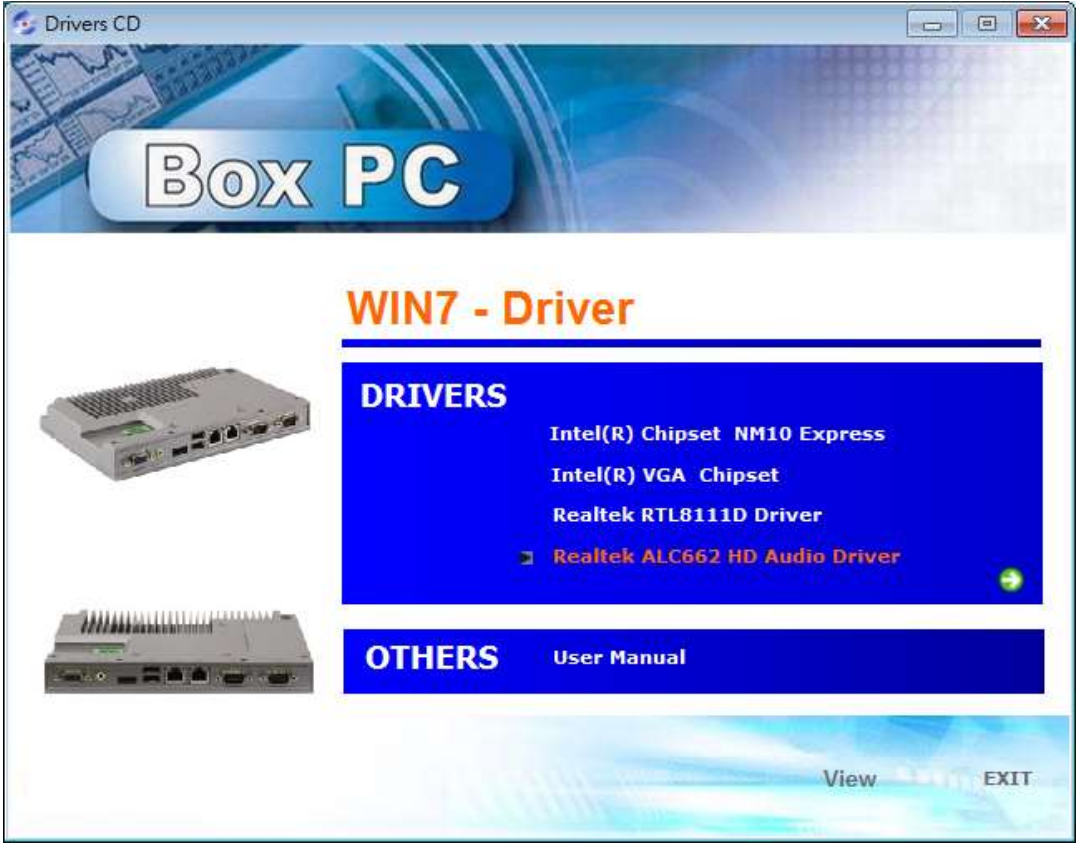

#### **Step 2.** Click **Next** to continue.

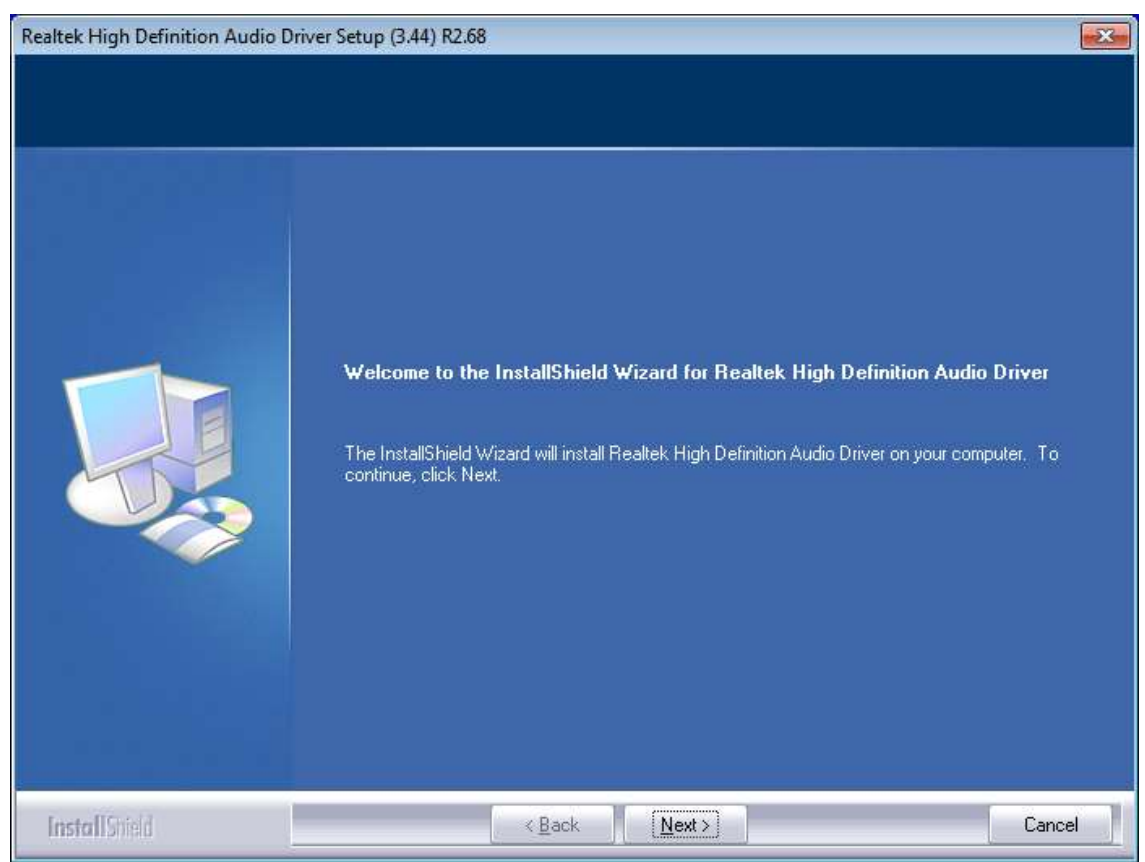

**Step 3.** Click **Yes, I want to restart my computer now**. Click **Finish** to complete the installation.

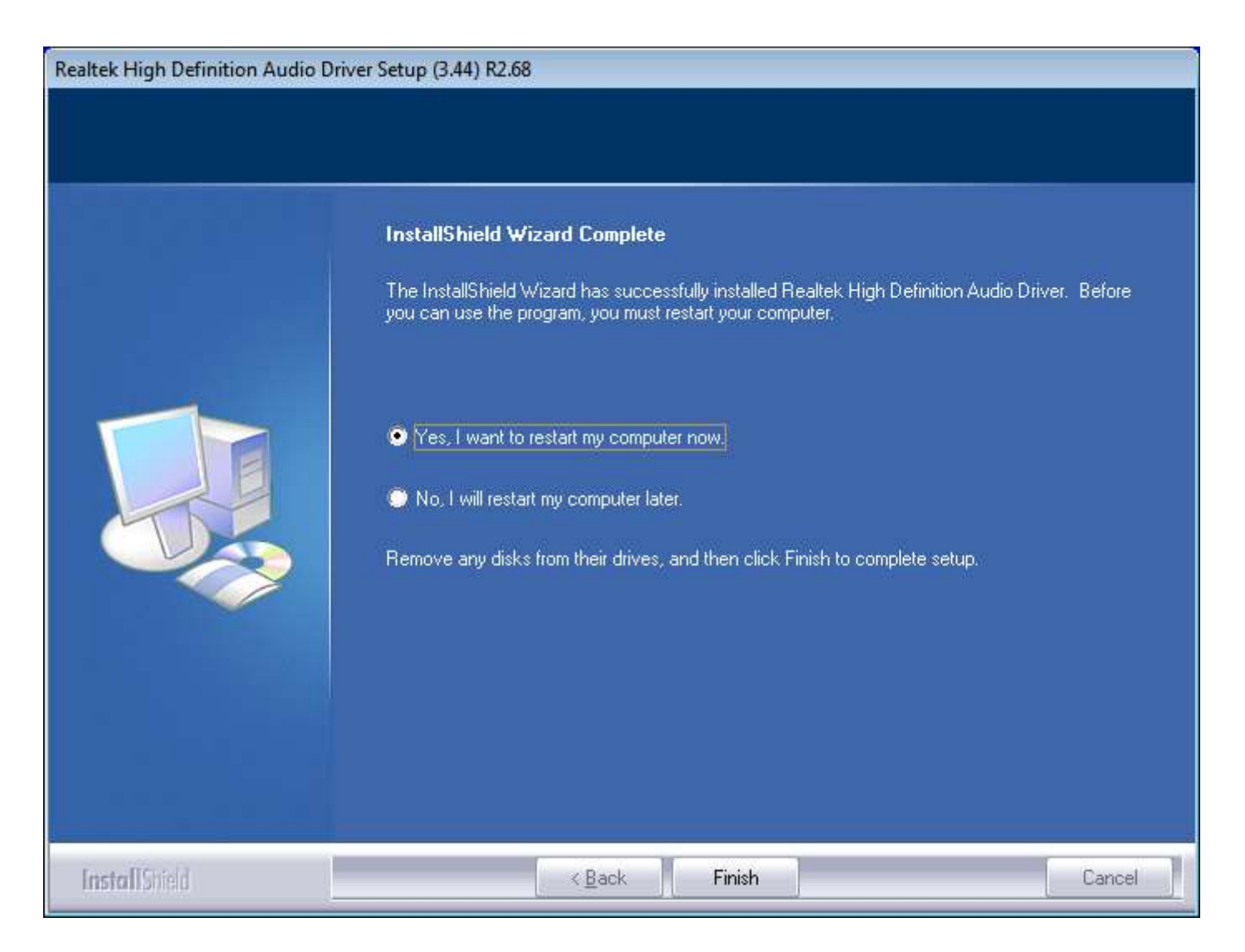

# **Appendix A: Installation of Mounting**

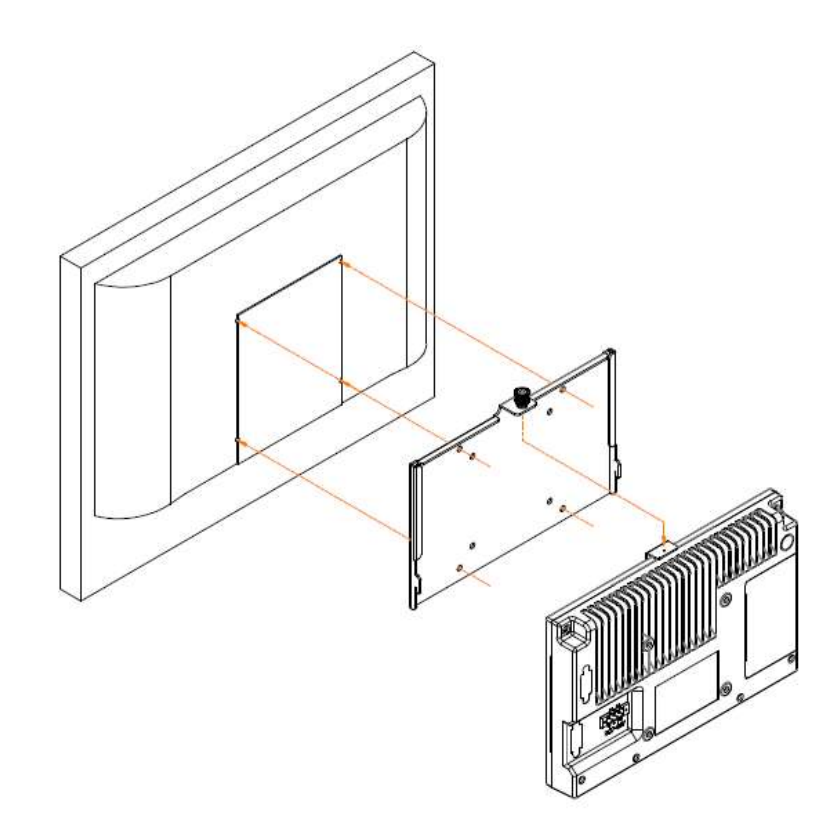

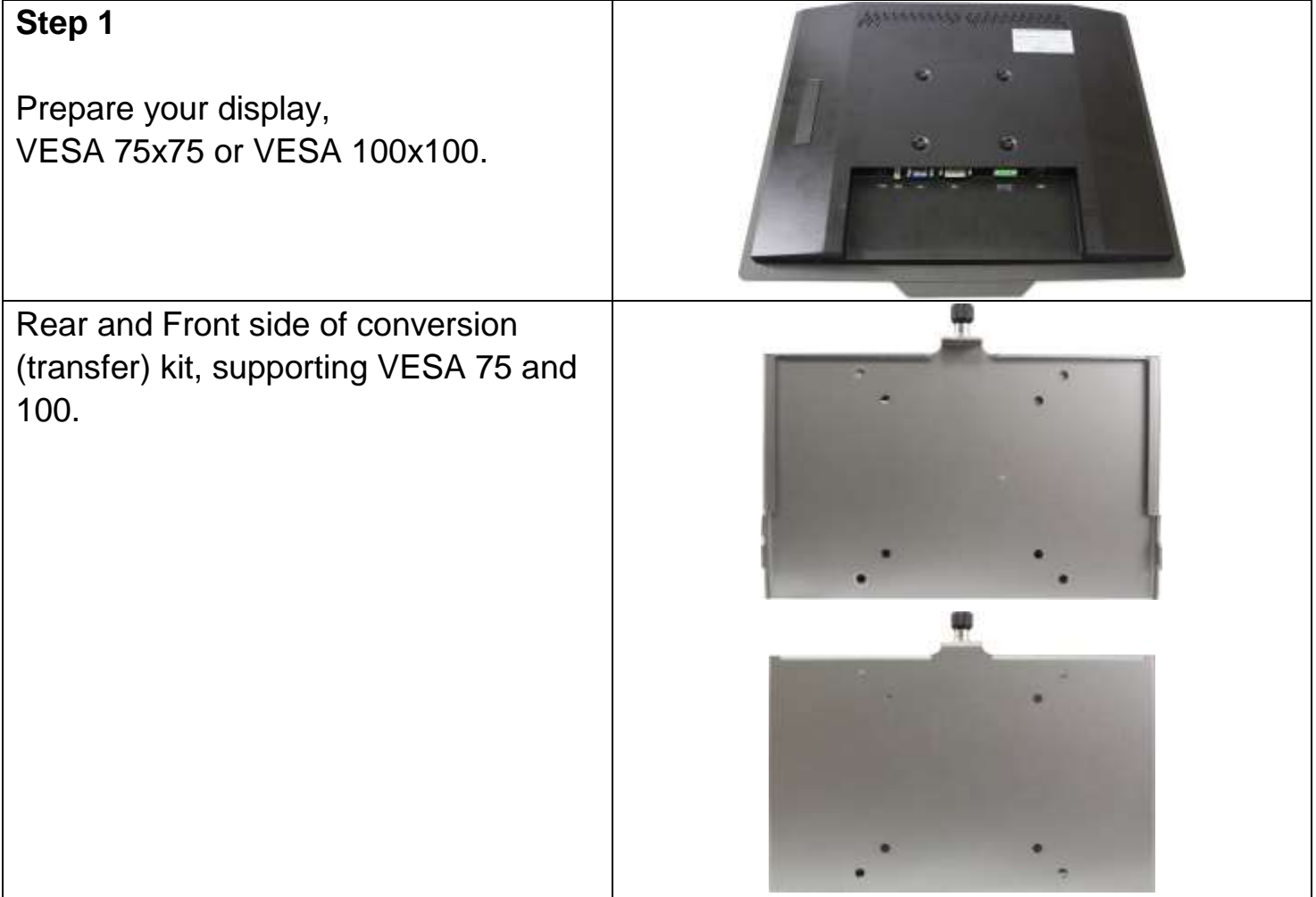

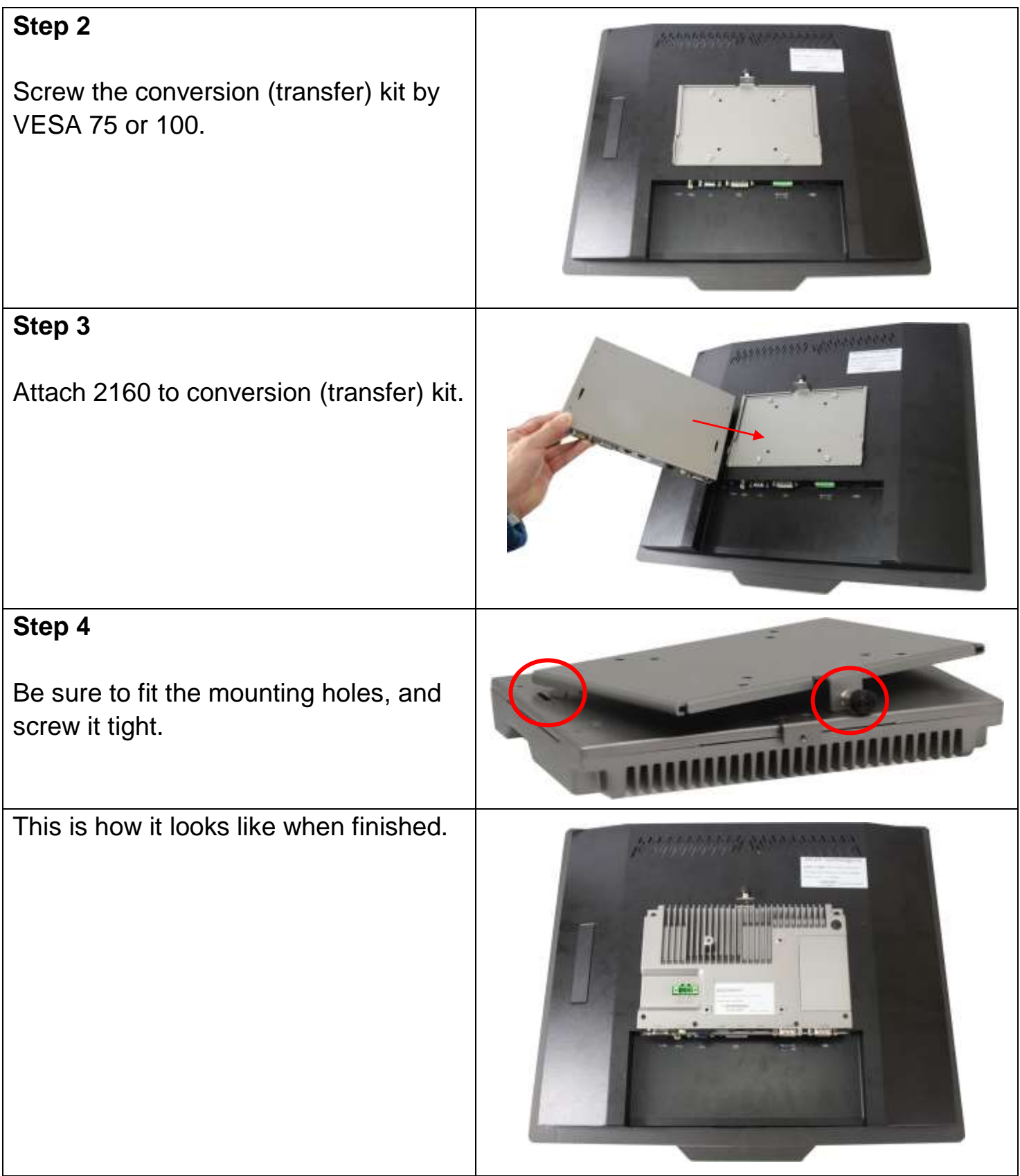

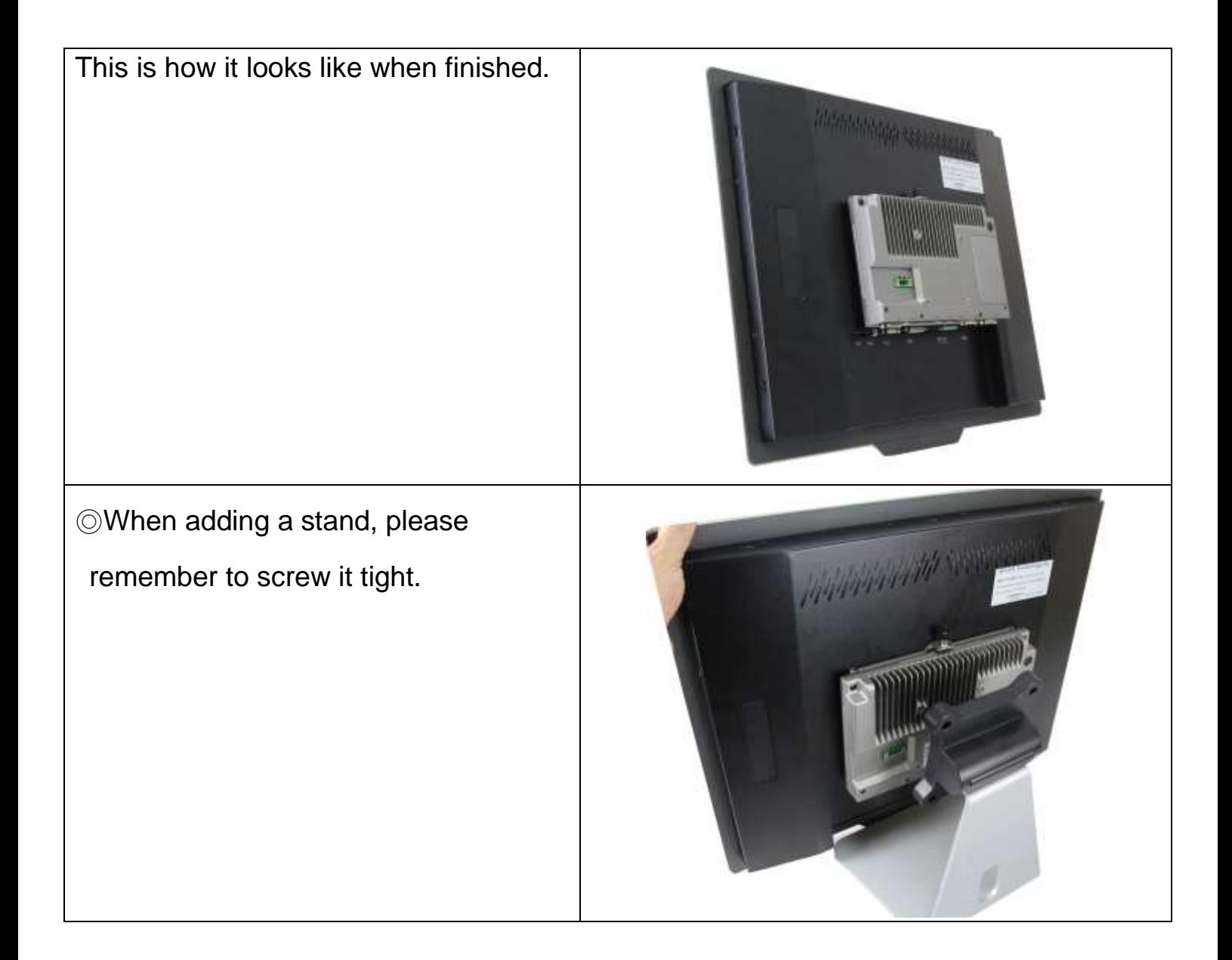